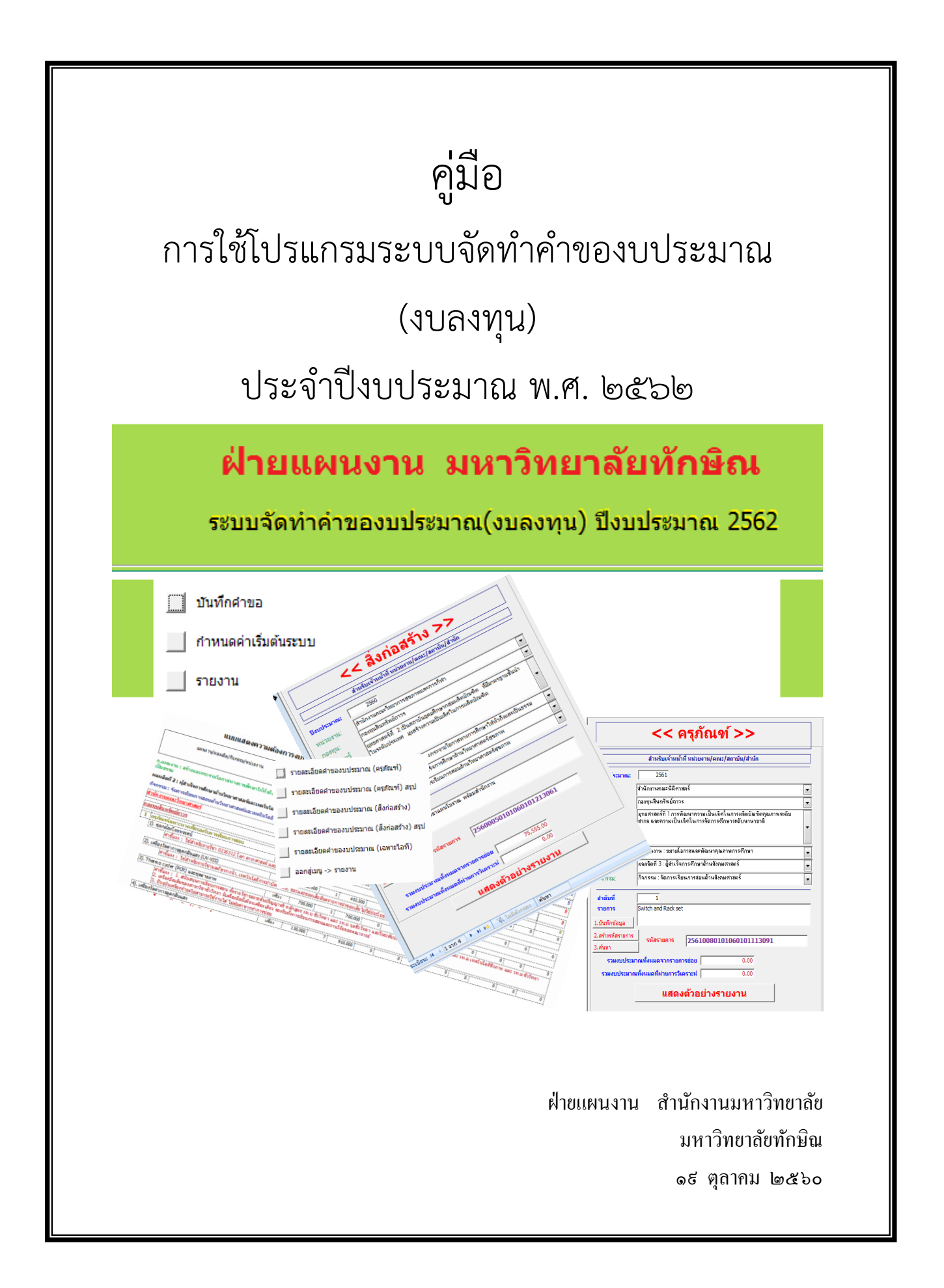

เนื่องจำกกระบวนกำรจดัสรรงบประมำณ ประกอบดว้ยกระบวนกำรต่ำงๆหลำยข้นั ตอน กำร จัดทำคำของบประมาณ (งบลงทุน) เป็นกระบวนการเริ่มต้น ในการรวบรวมความต้องการของหน่วยงาน ้ต่างๆ ในมหาวิทยาลัย และเพื่อให้การจัดทำแผนและการจัดสรรงบประมาณ มีความสอดคล้องและเป็นไป ในทิศทางเดียวกัน ดังนั้นฝ่ายแผนงาน จึงพัฒนาระบบเพื่ออำนวยความสะดวกแก่หน่วยงาน โดยจัดทำระบบ บริหารงบประมาณ ในขั้นตอน "การจัดทำคำของบประมาณ ประจำปีงบประมาณ พ.ศ. 2562" (งบลงทน) โดยเป็นการปรับปรุงคำขอจากแผน 5 ปี (2561 - 2565) เป็นคำขอตามแผน 5 ปี (2562 - 2566) ซึ่งระบบ ้ คังกล่าวจะช่วยลดความซ้ำซ้อนในการจัดการข้อมูล เนื่องจากเป็นการใช้ฐานข้อมูลเดิม ที่บันทึกเก็บไว้ใน เครื่องแม่ข่ำยของฝ่ำยแผนงำน โดยหน่วยงำนสำมำรถยืนยันหรือปรับปรุงค ำขอได้ซึ่งจะท ำให้หน่วยงำน ี สามารถนำมาติดตาม และปรับปรงคำขอได้อีก ในปีงบประมาณ ต่อ ๆ ไป

คู่มือการใช้งานระบบบริหารงบประมาณ ฉบับนี้ จัดทำขึ้นเพื่อให้ผู้ปฏิบัติงานด้านนโยบายและ ้ แผน งบประมาณและผู้เกี่ยวข้อง สามารถปฏิบัติงาน ได้อย่างมีประสิทธิภาพและบรรลุวัตถุประสงค์ที่ตั้งไว้ ทุกประกำร

> นำยเพชรศรำยุธ วัชรำวุธพัฒนำ นักวิชาชีพ ชำนาญการ ตุลำคม 2560

# สำรบัญ

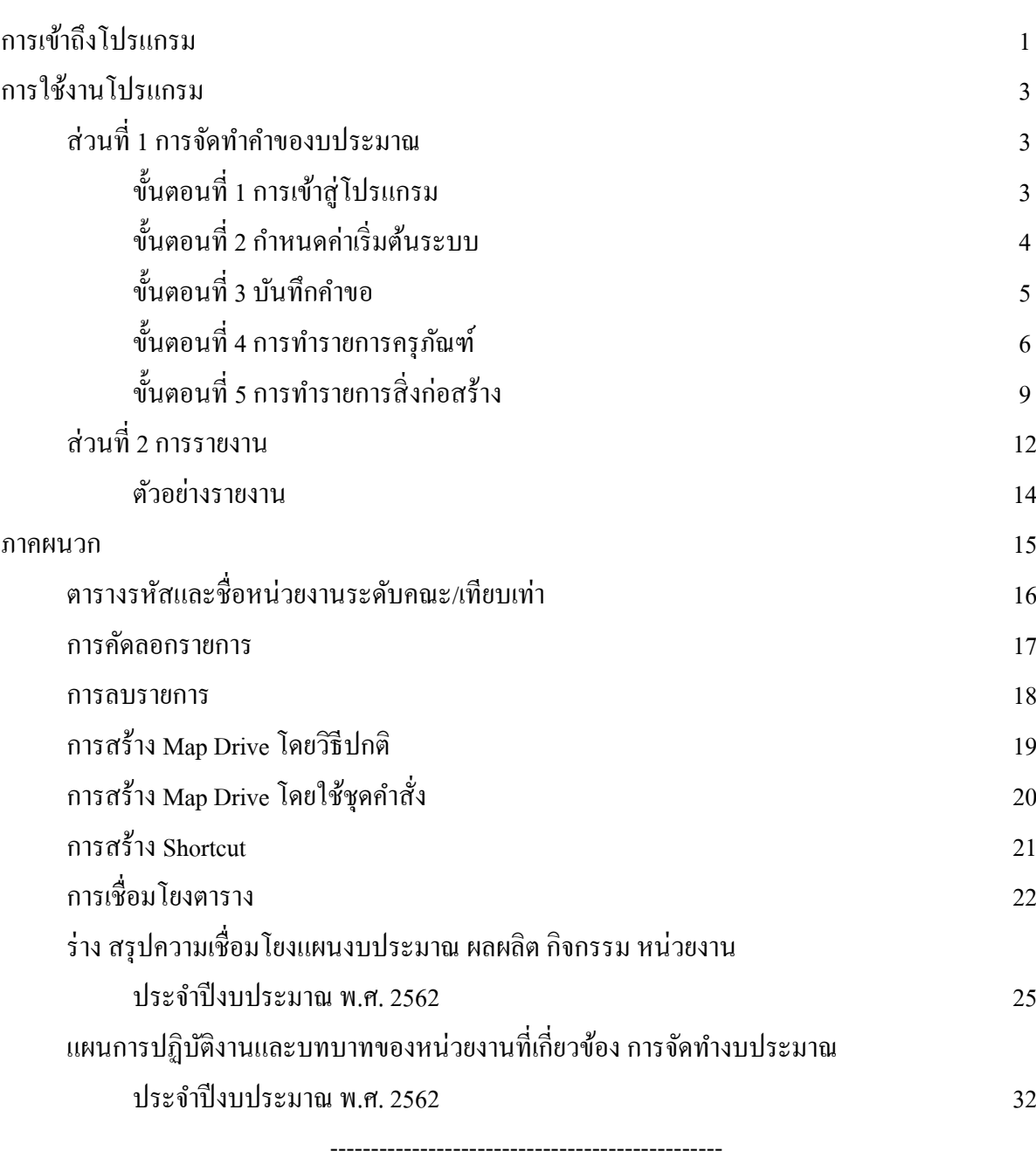

# **คู่มือการใช้โปรแกรมระบบจัดท าค าของบประมาณ(งบลงทุน) ประจ าปีงบประมาณ พ.ศ. 2562**

ระบบจัดทำคำของบประมาณ(งบลงทุน) ประกอบด้วย

- 1. บันทึกคำขอ
- 2. กำหนดค่าเริ่มต้นระบบ
- 3. รำยงำน

# **1) การเข้าถึงโปรแกรม สามารถท าได้หลายวิธี (ให้เลือกใช้วิธีใดวิธีหนึ่ง) ดังนี้**

**วิธีที่ 1 Map Drive โดยวิธีปกติ**

**วิธีที่ 2 สร้างชุดค าสั่ง เพื่อ Map Drive**

**วิธีที่ 3 สร้าง Shortcut**

**หมายเหตุ : ดูภาคผนวก**

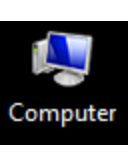

**กรณีใช้วิธีที่ 1 ดับเบิ้ลคลิกที่ไอคอน** 

**จะปรากฏ Drive S บน Desktop**

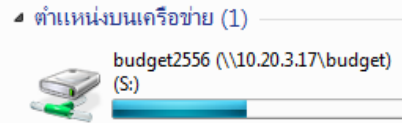

**ขั้นตอนที่1 ดับเบิ้ลคลิก** จะพบโฟลเดอร์ ดังนี้ (อำจมีโฟลเดอร์น้อยหรือมำกกว่ำนี้)

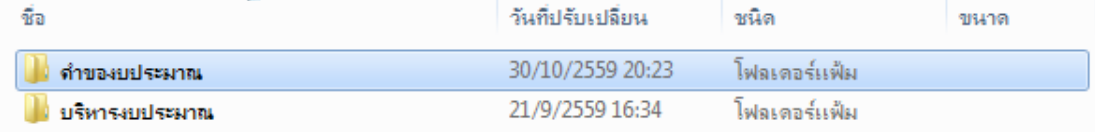

**ขั้นตอนที่ 2** ให้เข้าไปยังโฟลเดอร์ "คำของบประมาณ"

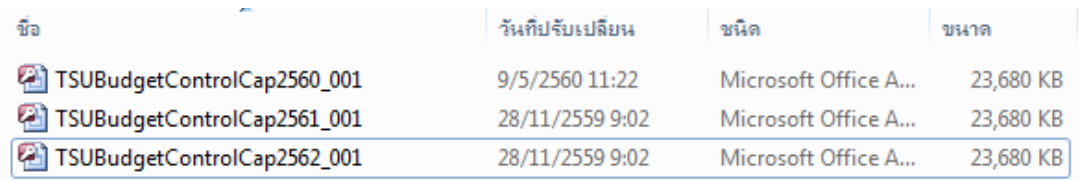

**เลือกไฟล์**TSUBudgetControlCap2562\_001 **ที่มีไอคอน ไม่ใช่** 

**ขั้นตอนที่3 ดับเบิ้ลคลิก**ไฟล์TSUBudgetControlCap2562\_xxx

โดยที่ **XXX** หมำยถึง รหัสประจ ำหน่วยงำน ตำมที่แสดงไว้ใน "ตำรำงรหัสและชื่อหน่วยงำนระดับ คณะ/เทียบเท่า" ในภาคผนวก เช่น TSUBudgetControlCap2562\_001 เป็นไฟล์สำหรับคณะ วิทยำศำสตร์

## **กรณีที่เปิดไฟล์แล้วมี ข้อความเตือน "ไม่พบแฟ้ม.........." ดูวิธีการเชื่อมโยง หน้า 23**

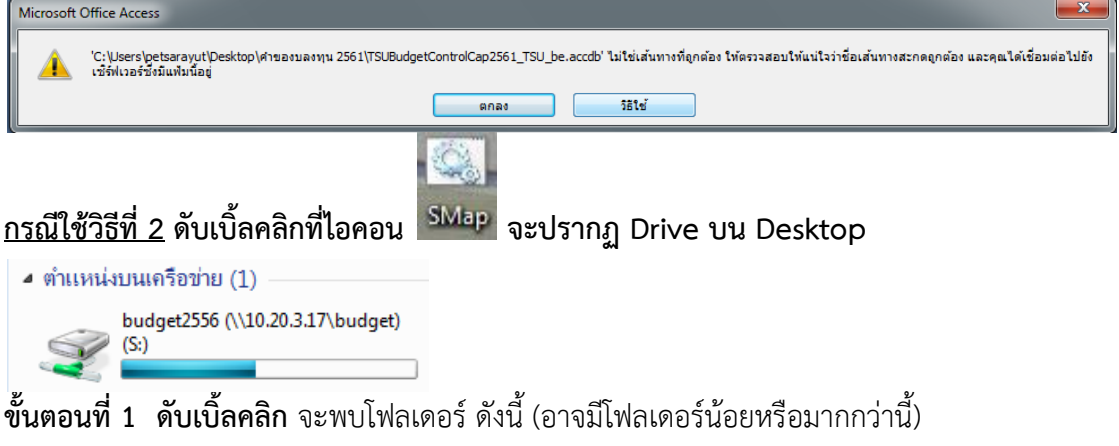

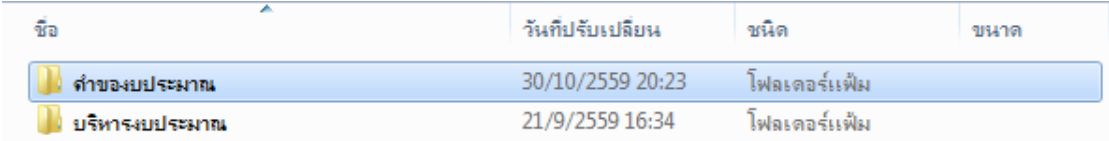

### **ขั้นตอนที่ 2 ให้เ**ข้าไปยังโฟลเดอร์ "คำของบประมาณ"

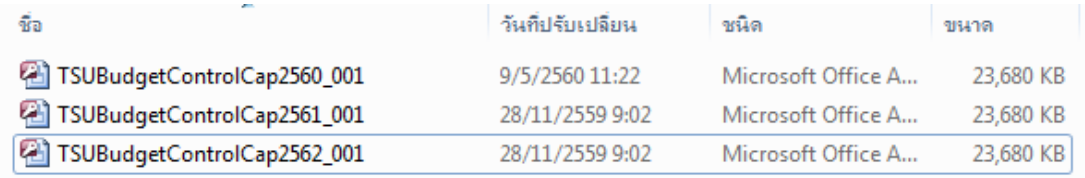

**เลือกไฟล์** TSUBudgetControlCap2562\_001 **ที่มีไอคอน ไม่ใช่** 

## **ขั้นตอนที่3 ดับเบิ้ลคลิก**ไฟล์TSUBudgetControlCap2562\_xxx

โดยที่ **XXX** หมำยถึง รหัสประจ ำหน่วยงำน ตำมที่แสดงไว้ใน "ตำรำงรหัสและชื่อหน่วยงำนระดับ คณะ/เทียบเท่า" ในภาคผนวก เช่น TSUBudgetControlCap2562\_001 เป็นสำหรับคณะ วิทยำศำสตร์

**กรณีที่เปิดไฟล์แล้วมี ข้อความเตือน "ไม่พบแฟ้ม.........." ดูวิธีการเชื่อมโยง หน้า 22**

**กรณีใช้วิธีที่** 3 **ดับเบิ้ลคลิกที่ Shortcut** TSUBudgetControlCap2562\_001 ้ จะสามารถเปิดไฟล์ได้ทันที (แนะนำให้ใช้วิธีนี้)

Æ TSUBudget..

## **2) การใช้งานโปรแกรม**

**ส่วนที่ 1 การจัดท าค าของบประมาณ**

**ขั้นตอนที่ 1** เข้ำสู่โปรแกรมโดยกำรดับเบิ้ลคลิกที่ไฟล์ **TSUBudgetControlCap2562\_XXX** จะปรำกฏหน้ำจอรำยกำรหลัก ให้คลิกเลือก **ตัวเลือก….** ดังรูป ❶

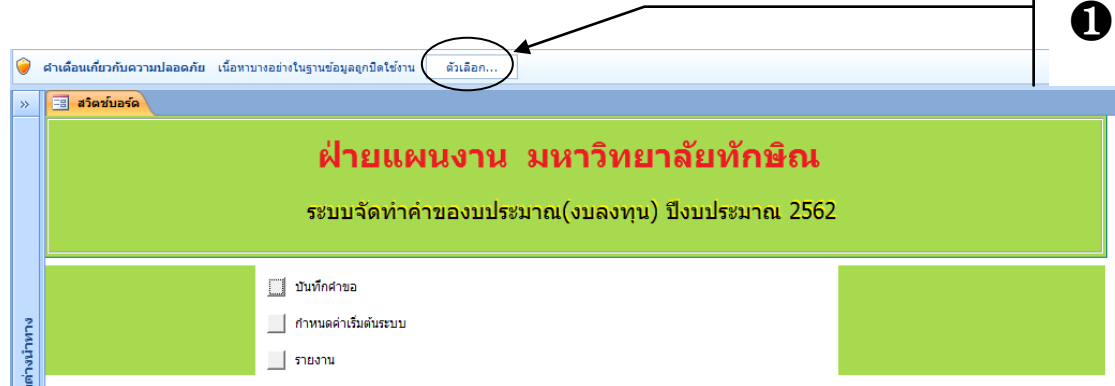

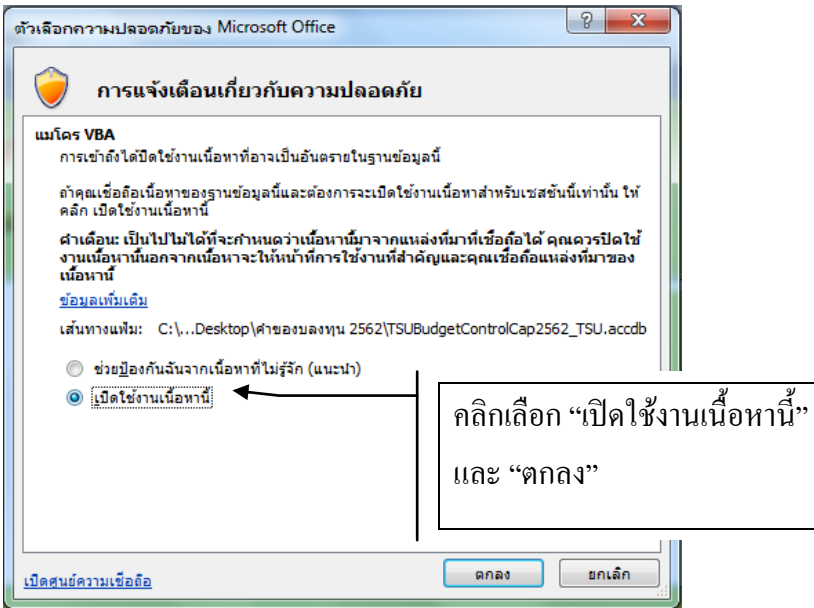

# **ซึ่งต้องท าทุกครั้งที่เปิดใช้โปรแกรม**

# **ขั้นตอนที่ 2 เ**ลือกรายการ **❷** "กำ<mark>หนดค่าเริ่มต้นระบบ"</mark>

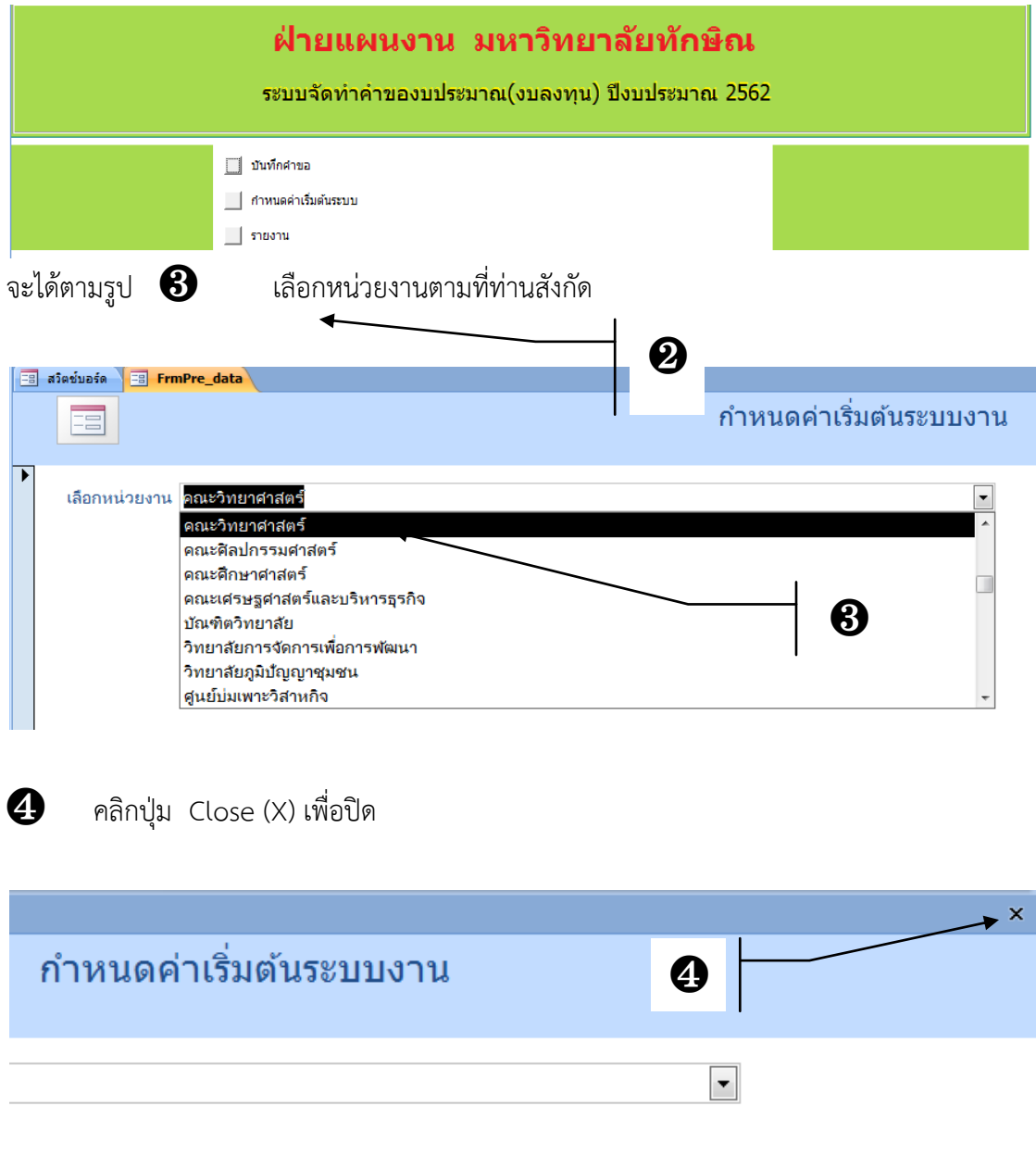

# **ขั้นตอนที่ 3** คลิกเลือกรายการ  $\bigoplus$  "บั**นทึกคำขอ**"

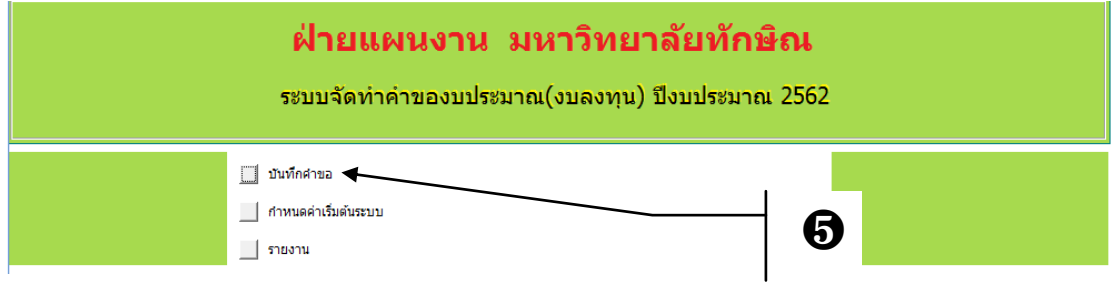

 $\mathfrak{g}$  **(be** "ครุ $\tilde{\mathfrak{g}}$ กัณฑ์" หรือ "สิ่งก่อสร้าง" ตามลำดับ

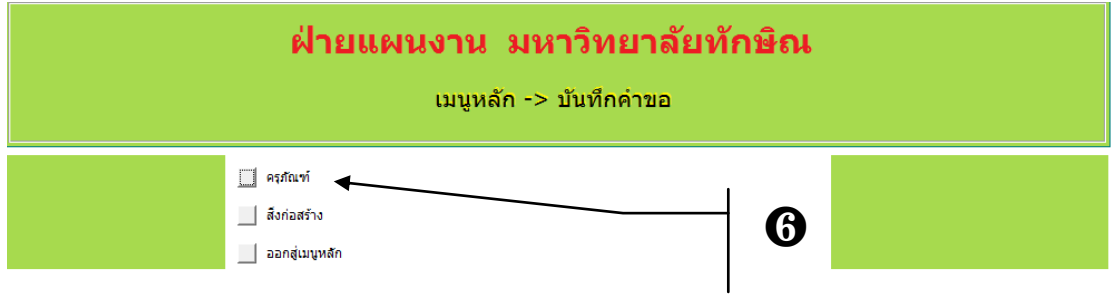

กรณีเลือก ❻ **"ครุภัณฑ์"** จะปรำกฏหน้ำจอบันทึกข้อมูล "รำยกำรค ำของบประมำณรำยจ่ำย ประจำปีงบประมาณ พ.ศ. "

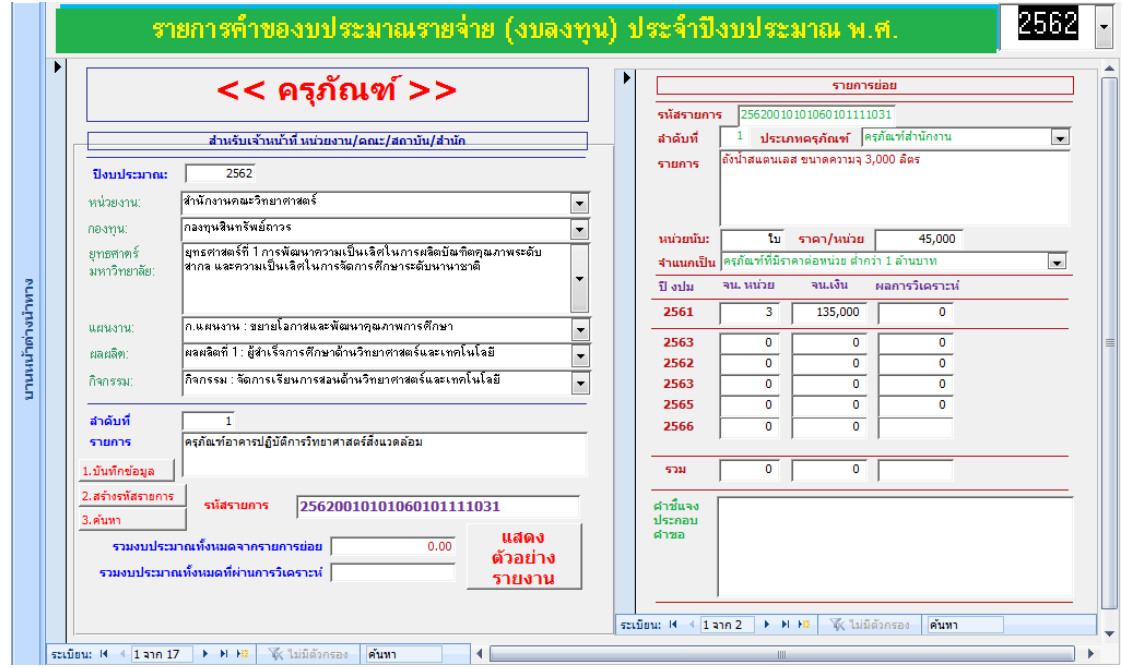

# **ขั้นตอนที่4 การบันทึกข้อมูล**

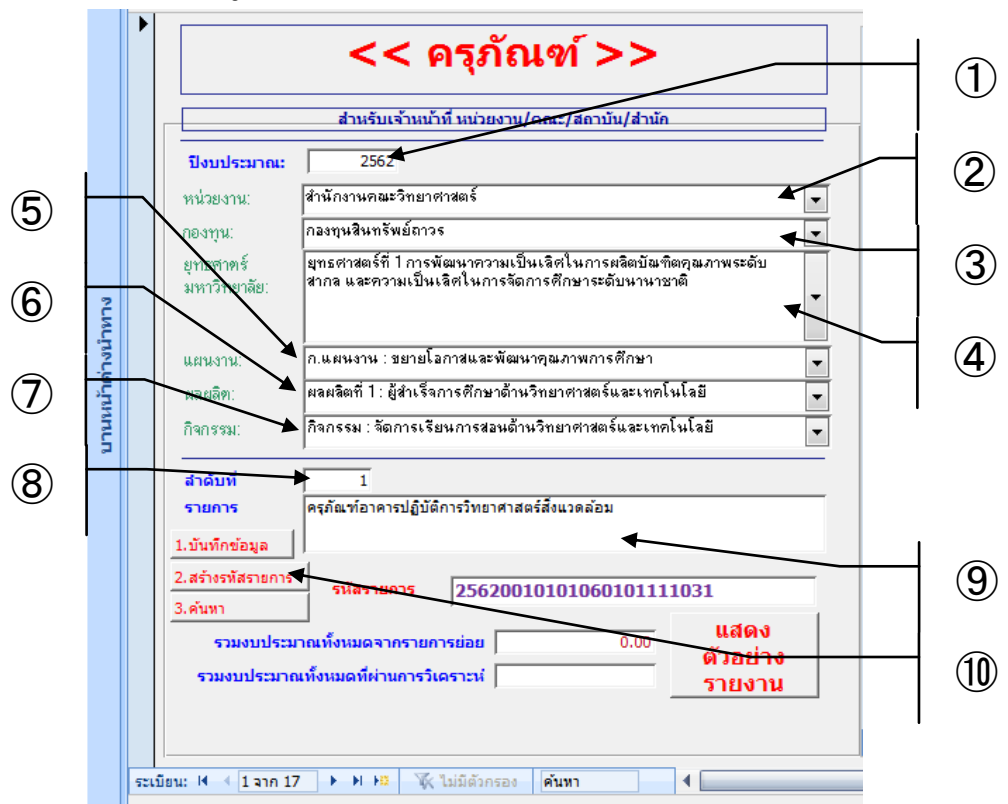

**การบันทึกครุภัณฑ์ รายการหลัก**

 $\Large{\textcircled{1}}$  ปีงบประมาณ ; ปัจจุบันกำหนดค่าเริ่มต้นที่ "2562"

➁ **หน่วยงาน :** เลือกระดับหน่วยงำน

➂ **กองทุน**: เลือกกองทุน

➃ **ยุทธศาสตร์มหาวิทยาลัย :** เลือกยุทธศำสตร์มหำวิทยำลัยที่สอดคล้องกับหน่วยงำน

➄ **แผนงาน :** เลือกแผนงำน

➅ **ผลผลิต :** เลือกผลผลิต

➆ **กิจกรรม :** เลือกกิจกรรม (โดยพิจำรณำว่ำหน่วยงำนใดสอดคล้องกับยุทธศำสตร์มหำวิทยำลัย แผนงบประมำณ ผลผลิต หรือ กิจกรรม ใด ตำม(ร่ำง)สรุปควำมเชื่อมโยงแผนงบประมำณ ผลผลิต กิจกรรม หน่วยงาน ประจำปีงบประมาณ พ.ศ. 2562)

 $\circledR$ ลำดับที่ : เป็นลำดับที่ซึ่งใช้ในการจัดลำดับความสำคัญของรายการค่าใช้จ่าย ให้กำหนดลำดับที่ ตำมล ำดับควำมส ำคัญและไม่ซ้ ำกัน

 $55%$ 

- ➈ **รายการ:** รำยกำรค่ำใช้จ่ำย
- ➉ หลังจำกบันทึกครุภัณฑ์รำยกำรหลัก เสร็จแล้ว ให้

 $\overline{\mathbf{R}}$ 

1. คลิกที่ปุ่ม <mark>1.บันทึกข้อมูล .</mark> เพื่อบันทึกรายการ

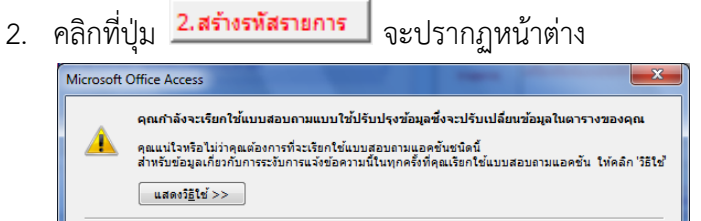

**Tails** 

คลิก "ใช่"

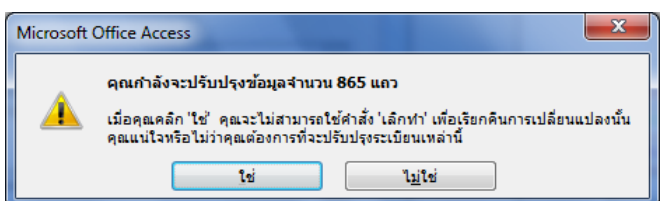

คลิก "ใช่"

3. คลิกที่ป่า "ฟื้นฟูทั้งหบด"

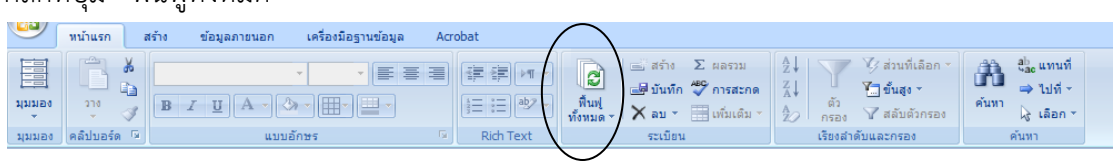

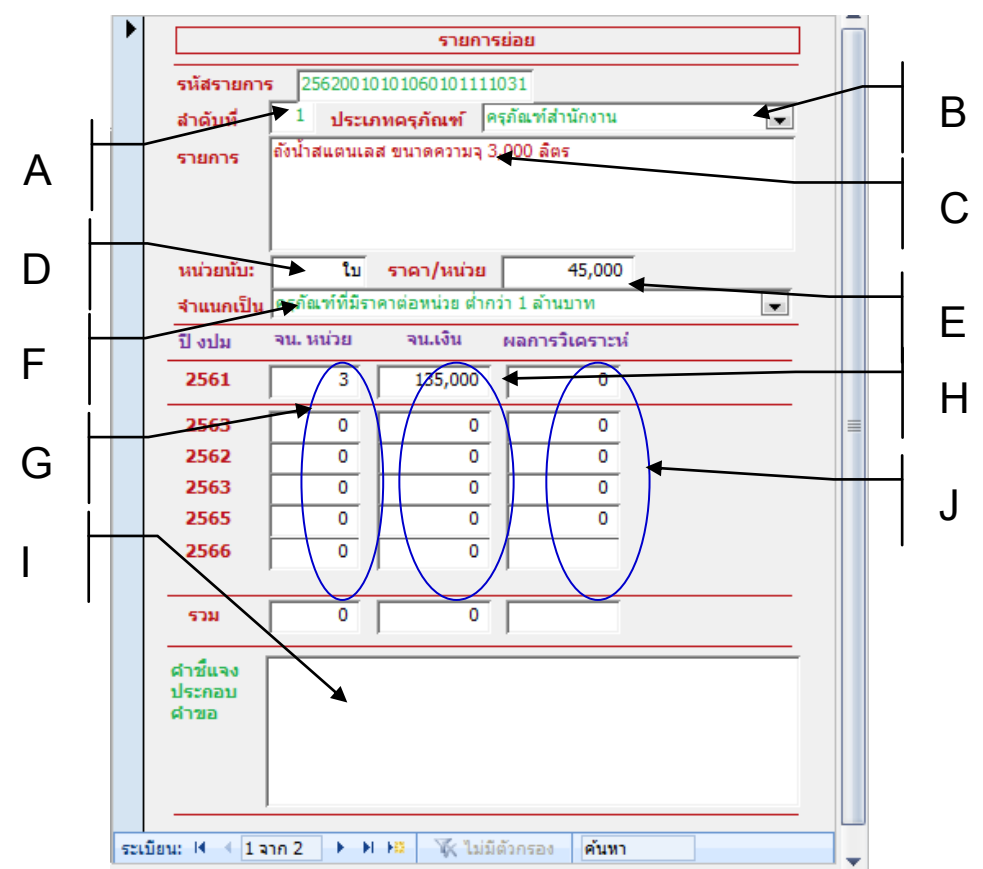

## **การบันทึกครุภัณฑ์รายการย่อย**

หลังจำกกำรบันทึกครุภัณฑ์รำยกำรหลัก(ทำงซ้ำย) เรียบร้อยแล้ว ต่อไป จะเป็นขั้นตอนกำร บันทึกครุภัณฑ์รำยกำรย่อย ซึ่งมีรำยละเอียด ดังนี้

A **ล าดับที่ :** ล ำดับที่ของครุภัณฑ์รำยกำรย่อย ให้ก ำหนดตำมล ำดับควำมส ำคัญโดยไม่ซ้ ำกัน

Bเลือก **"ประเภทครุภัณฑ์ "** ให้สอดคล้องกับครุภัณฑ์ที่ต้องกำร

C ระบุ**"รายการครุภัณฑ์"** พร้อมคุณลักษณะพอสังเขป เช่น เครื่องปรับอำกำศ แบบแขวน ขนำด 29,000 บีทียู

D **"หน่วยนับ**" เช่น ชุด เครื่อง เป็นต้น

E **"ราคาต่อหน่วย"** ให้บันทึกจำนวนเงิน โดยตรวจสอบจากราคามาตรฐานครุภัณฑ์ หาก รำยกำรใดไม่ตรงตำมเกณฑ์รำคำมำตรฐำน ให้ชี้แจงในข้อ J อย่ำงละเอียด ทั้งนี้รำคำต่อหน่วยต้องไม่ ต่ ำกว่ำ 5,000 บำทถ้วน

F**"จ าแนกเป็น"** เป็นกำรจ ำแนกครุภัณฑ์ตำมรำคำต่อหน่วย มีให้เลือก 2 แบบ คือ ครุภัณฑ์ที่มี รำคำต่อหน่วย ต่ ำกว่ำ 1 ล้ำนบำท กับ ครุภัณฑ์ที่มีรำคำต่อหน่วย ตั้งแต่ 1 ล้ำนบำทขึ้นไป ทั้งนี้ ระบบ ้ จะตั้งค่าเริ่มต้นไว้เป็น ครุภัณฑ์ที่มีราคาต่อหน่วย ต่ำกว่า 1 ล้านบาท

G ระบุ**"จ านวนหน่วย**" ที่ต้องกำรในแต่ละปีประมำณ

H **"จำนวนเงิน**" ซึ่งจะปรากฏผลการคำนวณให้เอง หลักจากระบุจำนวนใน G

I "**ค าชี้แจงประกอบการขอ**" สำมำรถพิมพ์รำยละเอียดได้ 5,000 ตัวอักษร

ส่วน J **ส าหรับเจ้าหน้าที่ฝ่ายแผนงาน**

กรณีเลือก ❻ **"สิ่งก่อสร้าง"** จะปรำกฏหน้ำจอบันทึกข้อมูล "รำยกำรค ำของบประมำณรำยจ่ำย ประจำปีงบประมาณ พ.ศ. "

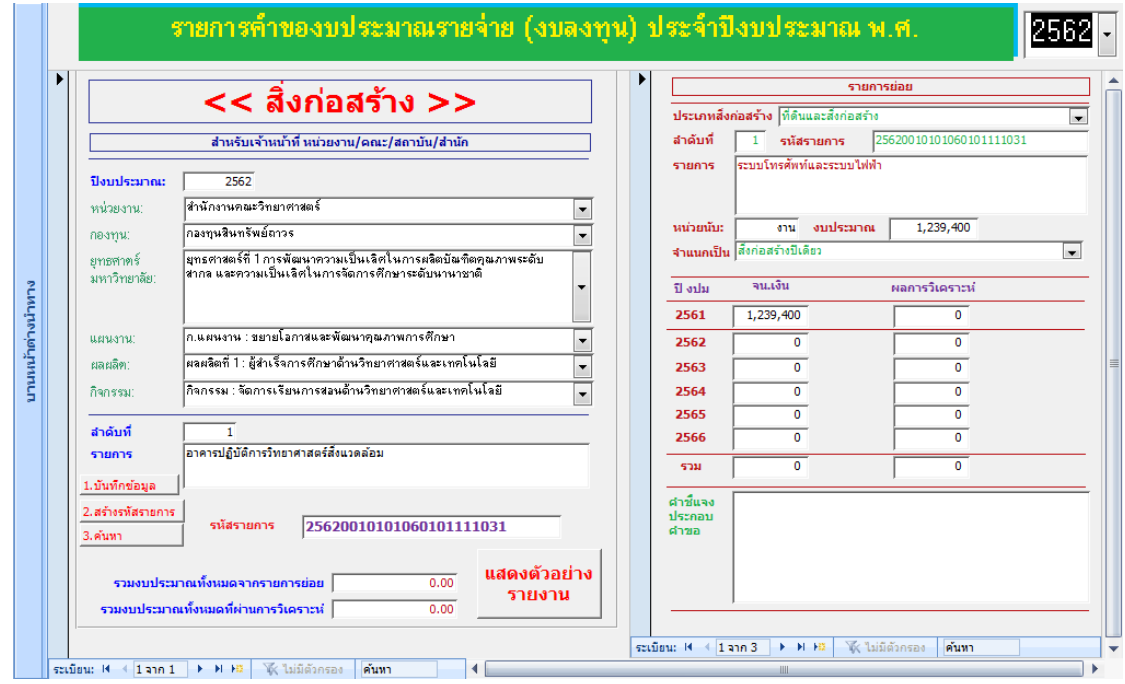

**ขั้นตอนที่4 การบันทึกข้อมูล**

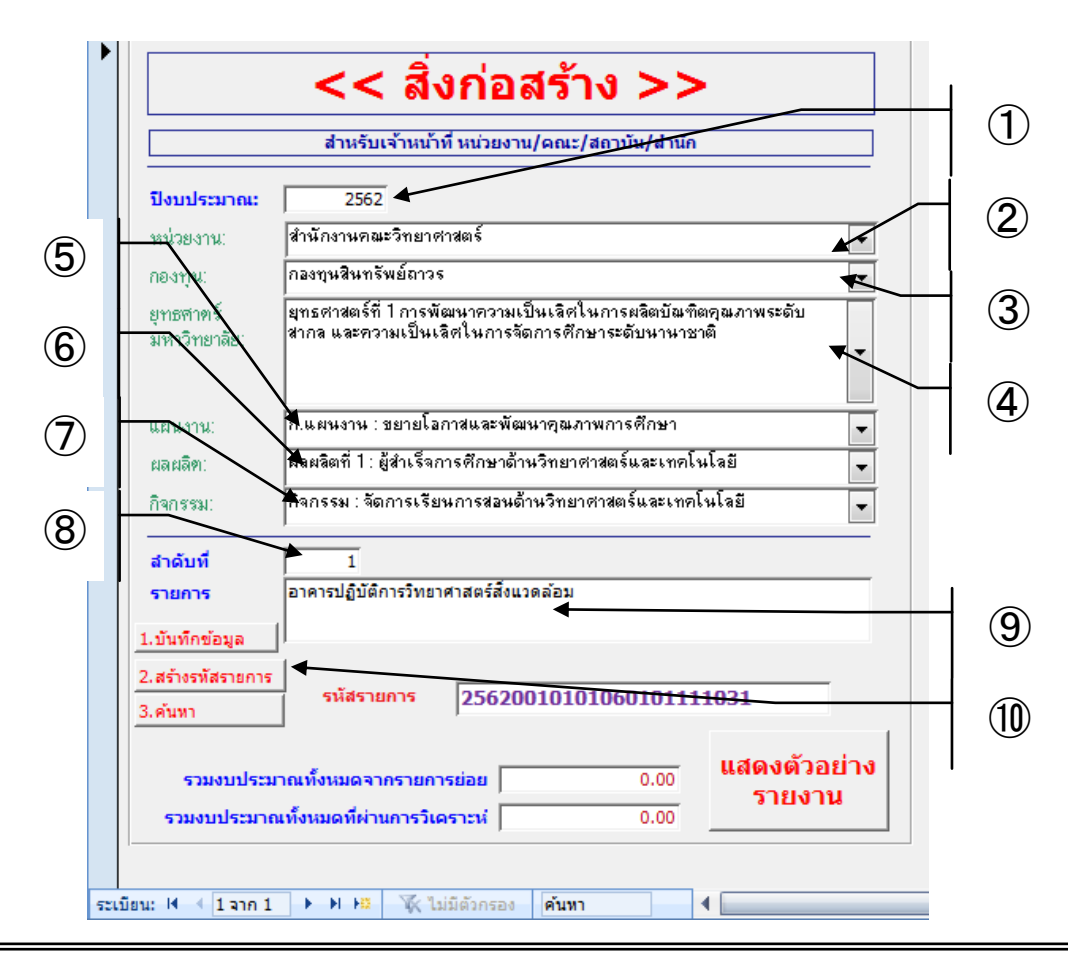

# **การบันทึกสิ่งก่อสร้าง รายการหลัก**

 $\widehat{1}$ ) **ปีงบประมาณ** ; ปัจจุบันกำหนดค่าเริ่มต้นที่ "2562"

➁ **หน่วยงาน :** เลือกระดับหน่วยงำนย่อย

 $\circledS$  กองทน: เลือกกองทน

➃ **ยุทธศาสตร์มหาวิทยาลัย :** เลือกยุทธศำสตร์มหำวิทยำลัยที่ท่ำนคิดว่ำเป็นยุทธศำสตร์หลักของ หน่ายงาบ

➄ **แผนงาน :** เลือกแผนงำน

➅ **ผลผลิต :** เลือกผลผลิต

➆ **กิจกรรม :** เลือกกิจกรรม โดยพิจำรณำว่ำหน่วยงำนใดสอดคล้องกับยุทธศำสตร์มหำวิทยำลัย แผนงบประมำณ ผลผลิต หรือ กิจกรรม ใด ตำม(ร่ำง)สรุปควำมเชื่อมโยงแผนงบประมำณ ผลผลิต กิจกรรม หน่วยงำน ประจ ำปีงบประมำณ พ.ศ. **2562**

 $\circledS$  ลำดับที่ : เป็นลำดับที่ซึ่งใช้ในการจัดลำดับความสำคัญของสิ่งก่อสร้างโดยไม่ซ้ำกัน

➈ **รายการ:** คือชื่อรำยกำรสิ่งก่อสร้ำง เช่น อำคำรเรียนรวม 2

➉ หลังจำกบันทึกสิ่งก่อสร้ำงรำยกำรหลัก เสร็จแล้ว ให้

1. คลิกที่ปุ่ม <mark>1.บันทึกข้อมูล .</mark> เพื่อบันทึกรายการ

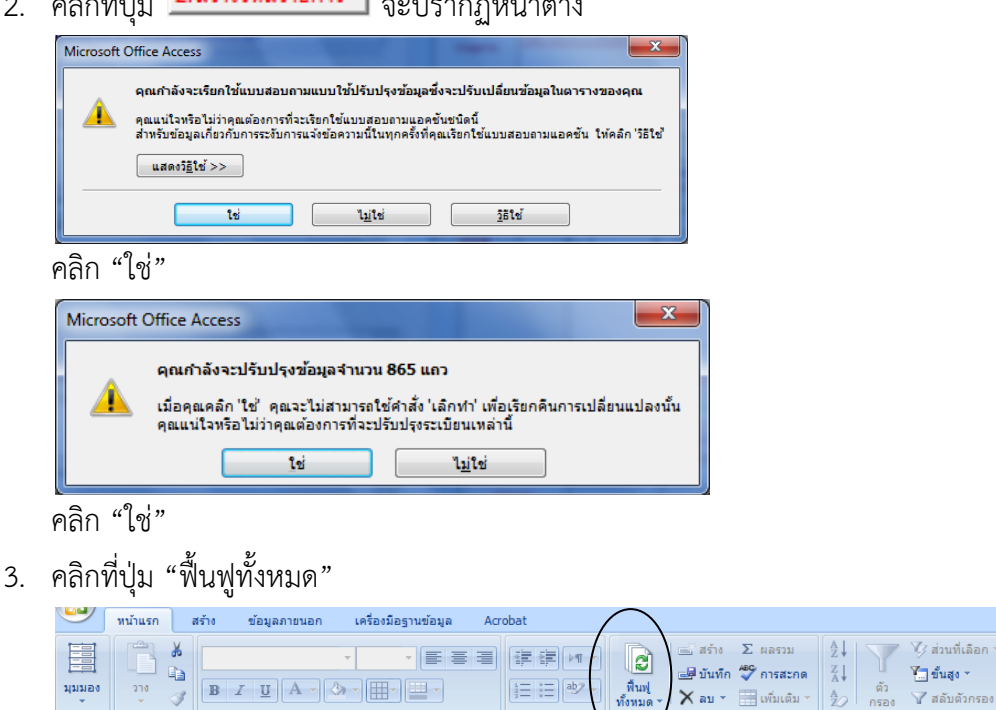

2. คลิกที่ปุ่ม <mark>2.สร้างรหัสรายการ จ</mark>ะปรากฏหน้าต่าง

 $\boxed{\mathbf{B} \quad I \quad \mathbf{U} \quad \mathbf{A} \cdot \mathbf{B} \cdot \mathbf{B} \$ 

 $270$ 

มุมมอง

 $\frac{1}{2}$  =  $\frac{1}{2}$  =  $\frac{1}{2}$  ab

คับและกรอง

 $\bigtimes$  au  $\ast$   $\bigoplus$  เพิ่มเติม $\ast$   $\bigotimes$   $\bigwedge$ 

ab แทนที

 $\Rightarrow$  talet  $\sim$ 

โง เลือก ≁

譱

ด้นทา

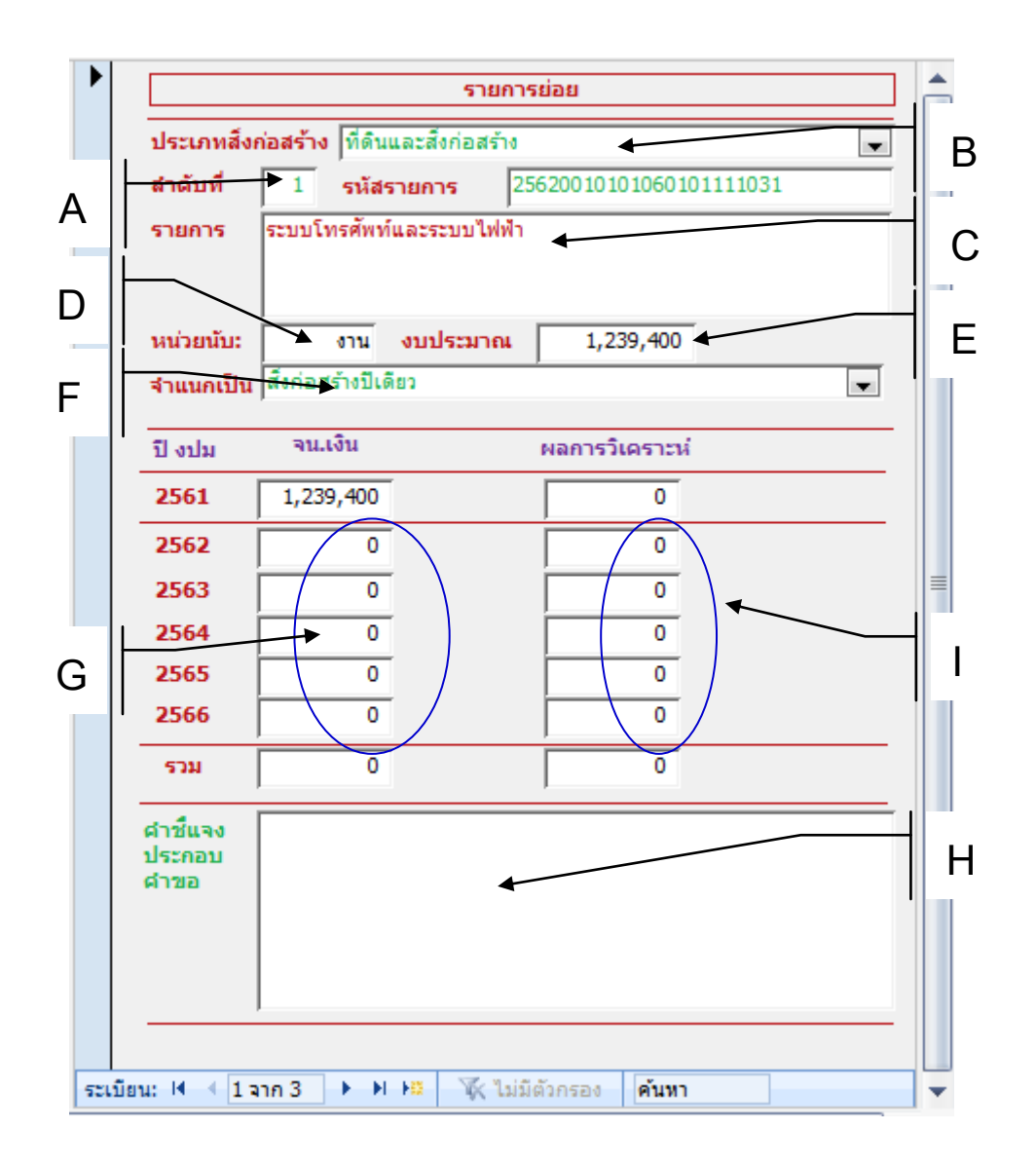

## **การบันทึกครุภัณฑ์รายการย่อย**

A **ลำดับที่ :** เป็นลำดับที่ของรายการย่อยสิ่งก่อสร้าง ให้กำหนดตามลำดับความสำคัญ และ ไม่ ซ้ ำกัน

Bเลือก **"ประเภทสิ่งก่อสร้าง "** โดยก ำหนดค่ำเริ่มต้นเป็น ที่ดินและสิ่งก่อสร้ำง

C ระบุ**"รายการ"** ได้แก่ ค่ำก่อสร้ำง และค่ำควบคุมงำน

D **"หน่วยนับ**" เช่น หลัง หรือ รำยกำร เป็นต้น

E **"งบประมาณ"** ให้บันทึกจำนวนเงิน โดยบันทึกจำนวนเงินรวมทั้งหมด

F**"จ าแนกเป็น"** เป็นกำรจ ำแนกสิ่งก่อสร้ำง มีให้เลือก 2 แบบ คือ สิ่งก่อสร้ำงปีเดียว กับ สิ่งก่อสร้ำงผูกพัน ทั้งนี้ ระบบจะตั้งค่ำเริ่มต้นไว้เป็น สิ่งก่อสร้ำงปีเดียว

G ระบุ**"จ านวนเงิน**" ที่ต้องกำรในแต่ละปีประมำณ

H ระบุ "**ค าชี้แจงประกอบการขอ**" สำมำรถพิมพ์รำยละเอียดได้ 5,000 ตัวอักษร

ส่วน I **ส าหรับเจ้าหน้าที่ฝ่ายแผนงาน**

#### **3) การรายงาน**

#### **1) รายงานรายละเอียดงบประมาณ**

**ขั้นตอนที่ 1** เข้ำสู่โปรแกรมโดยวิธีกำรเข้ำถึงโปรแกรมข้ำงต้นแล้ว

จะปรากฏหน้าจอรายการหลัก ดังรูป  $\bullet$ 

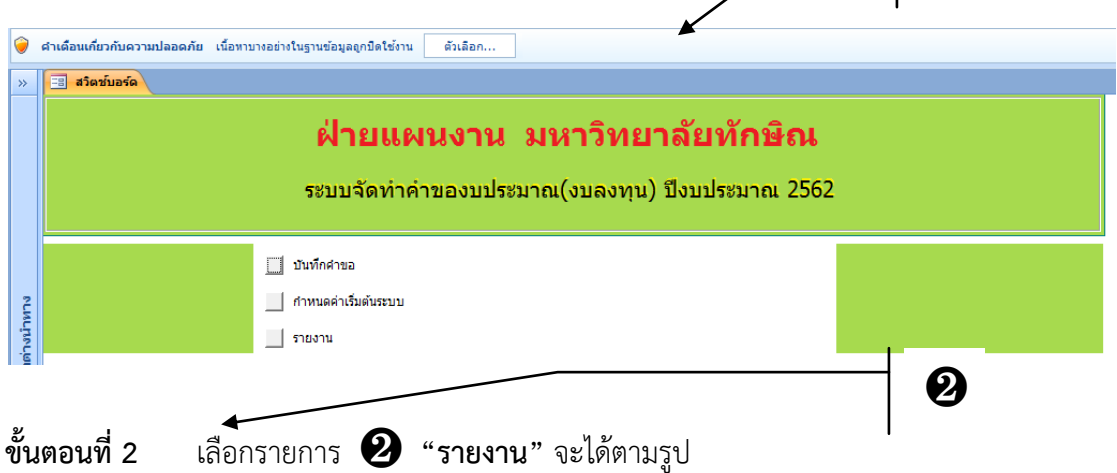

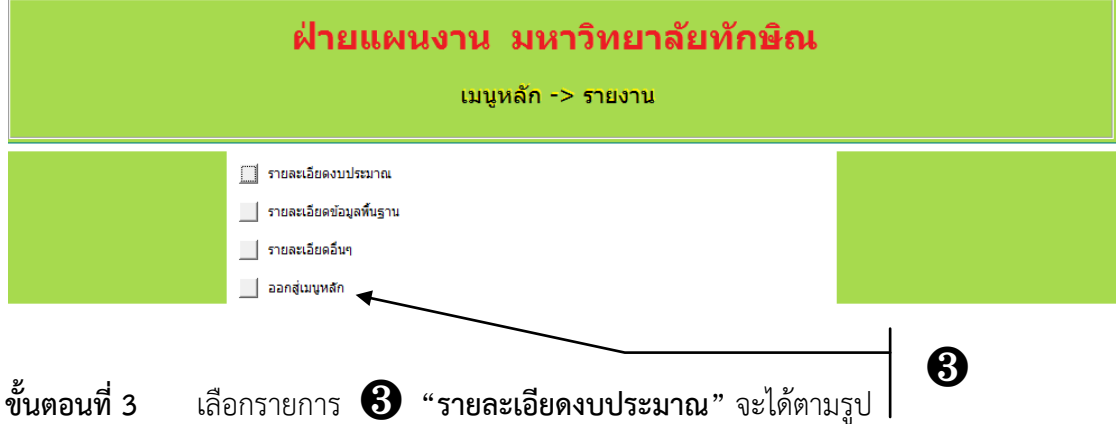

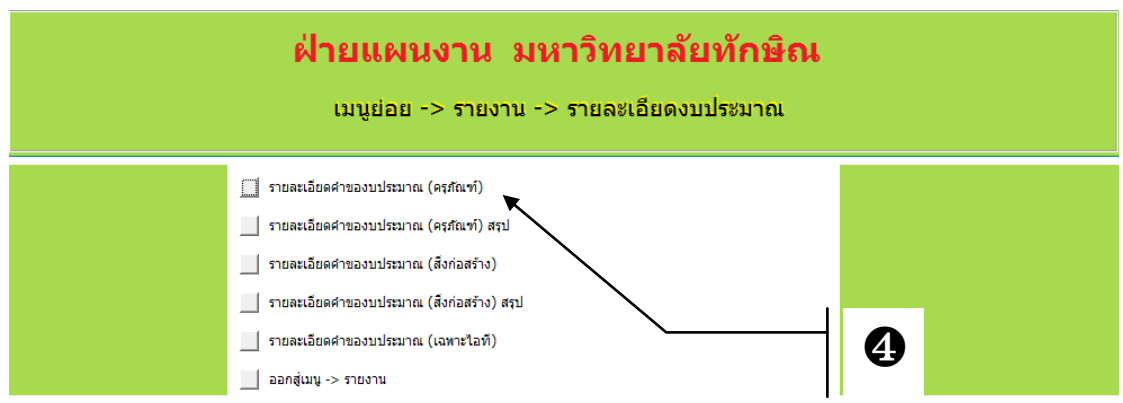

❶

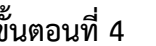

**ขั้นตอนที่ 4** เลือกรำยกำร ❹ **"**รำยละเอียดค ำของบประมำณ (ครุภัณฑ์)**"** จะได้ตำมรูป

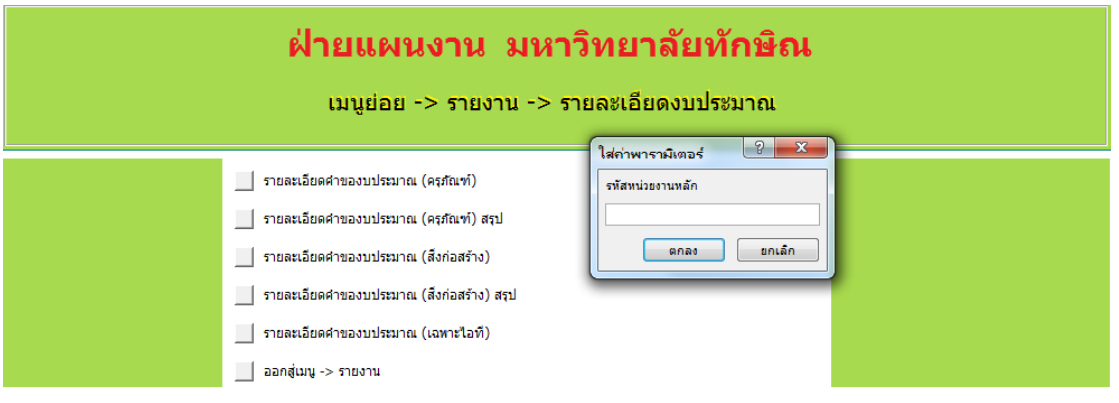

ตอบตกลง หรือใส่รหัสหน่วยงำน เช่น 001 แล้ว ตกลง

## **ตัวอย่างรายงาน กรณีเลือก รายละเอียดค าของบประมาณ (ครุภัณฑ์)**

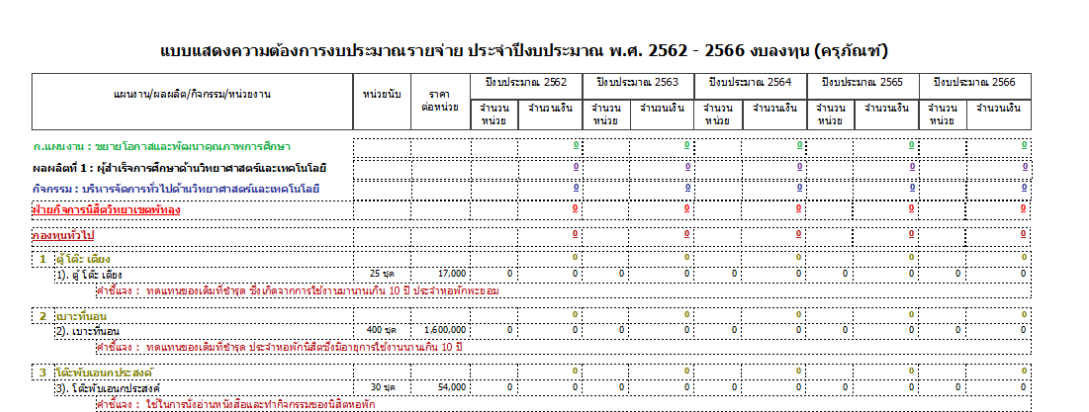

## **กรณีเลือก รายละเอียดค าของบประมาณ (ครุภัณฑ์) สรุป**

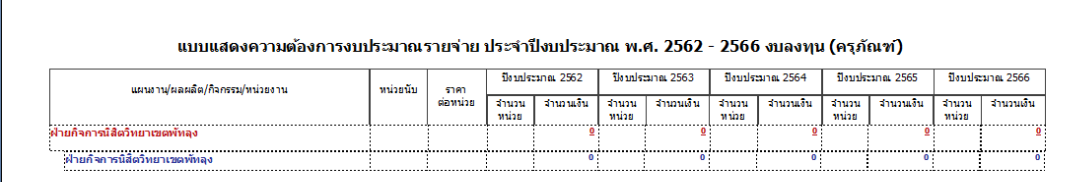

 $\overline{1}$ 

# **กรณีเลือก รายละเอียดค าของบประมาณ (สิ่งก่อสร้าง)**

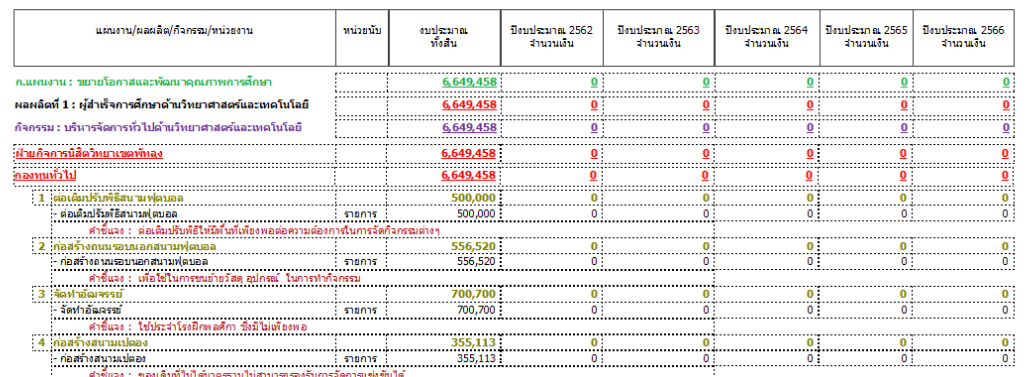

#### แบบแสดงความต้องการงบประมาณรายจ่าย ประจำปีงบประมาณ พ.ศ. 2562 - 2566 งบลงทุน (สิ่งก่อสร้าง)

## **กรณีเลือก รายละเอียดค าของบประมาณ (สิ่งก่อสร้าง) สรุป**

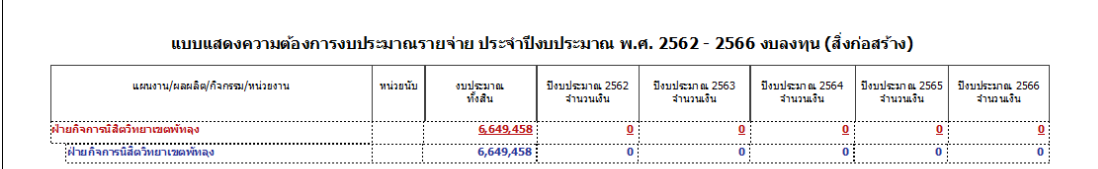

#### **ตัวอย่างรายงาน**

 $\sqrt{ }$ 

#### **กรณีเลือก รายละเอียดค าของบประมาณ (เฉพาะไอที)**

# คำของบประมาณรายจ่าย ประจำปึงบประมาณ พ.ศ. 2561<br>มหาวิทยาลัยทักษิณ<br>รายละเอียดรายการครุภัณฑ์(ไอที)

ข้อมูล ณ วันที่ 31/10/16 14:34:43

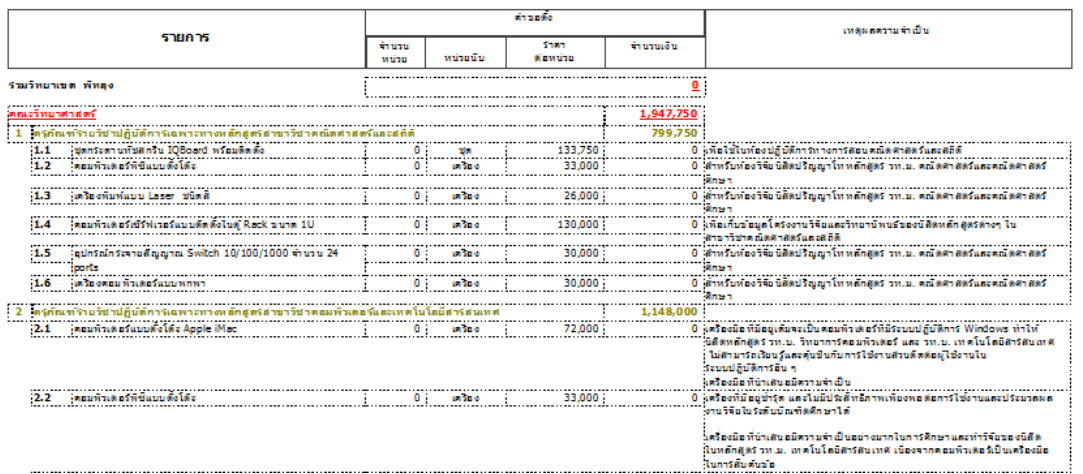

# **ภาคผนวก**

# **ตารางรหัสและชื่อหน่วยงานระดับคณะ/เทียบเท่า**

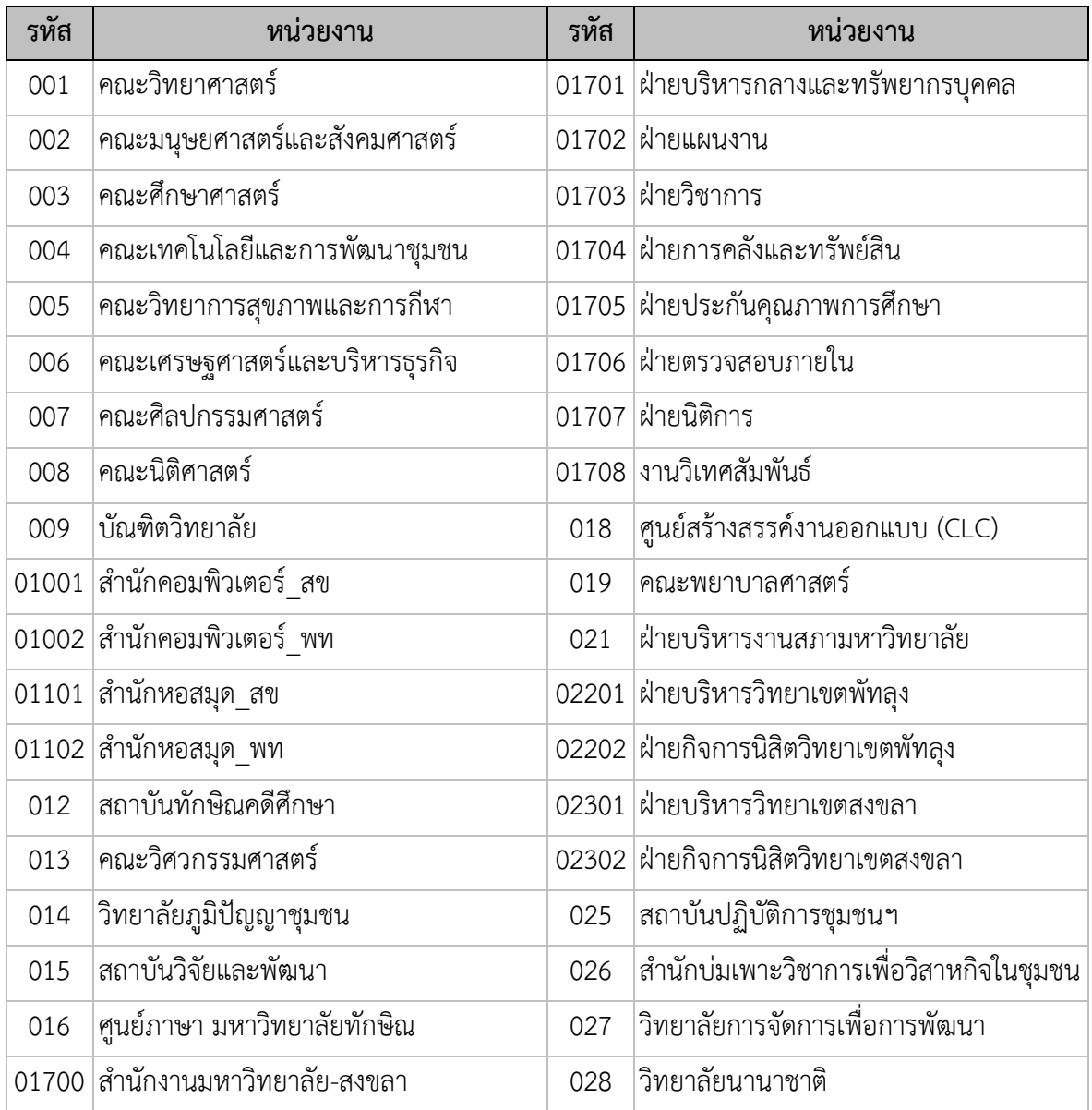

#### **การคัดลอกรายการ**

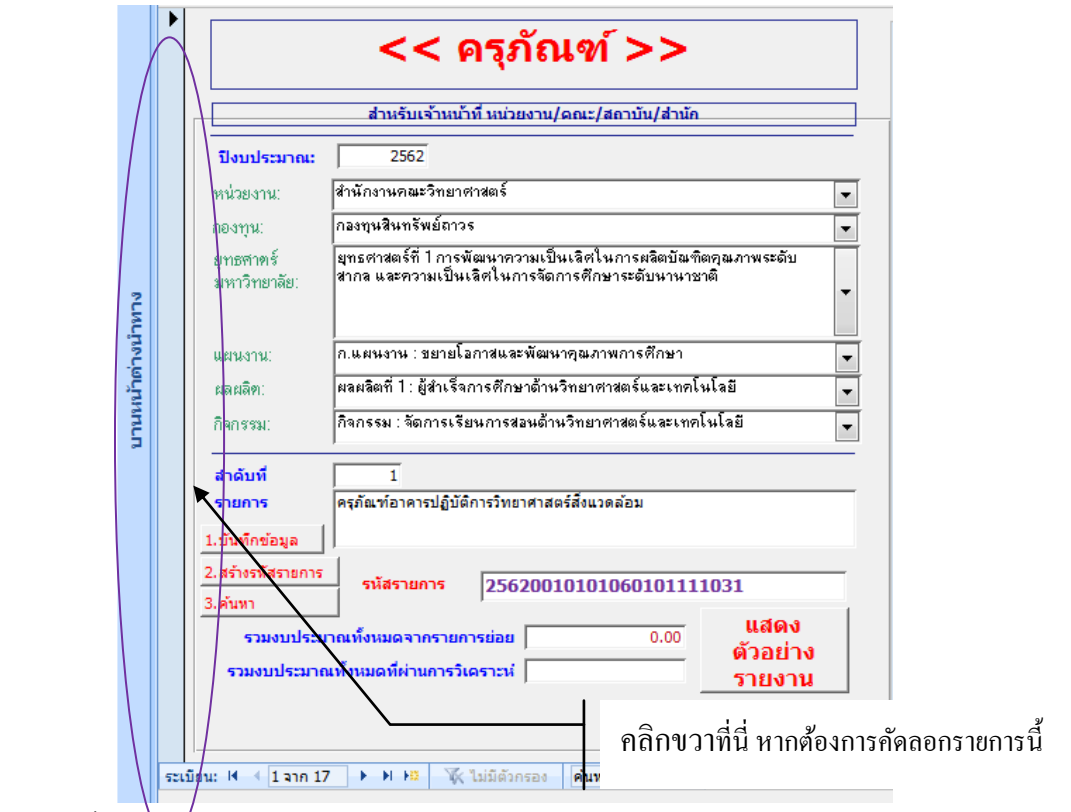

ขั้นตอนกำรคัดลอก

- 1. ค้นหำรำยกำรที่ต้องกำรคัดลอก
- 2. คลิกขวำที่แถบ "ตัวเลือกระเบียน" จะปรำกฏ

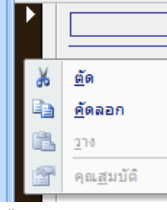

- 3. เลือก <u>คั</u>ดลอก
- 4. เลื่อนไปยังระเบียน(เรคอร์ด)สุดท้ำย โดยกำรคลิกที่ปุ่ม ระเบียน: I4 → 1 จาก 170 → H HS W ไม่ถูกกรอง | ค้นทา
- ระเบียนใหม่ (ว่าง) 5. คลิกขวำที่แถบ "ตัวเลือกระเบียน" อีกครั้ง

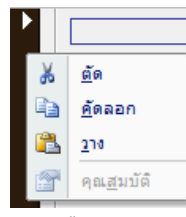

6. และเลือก วำง

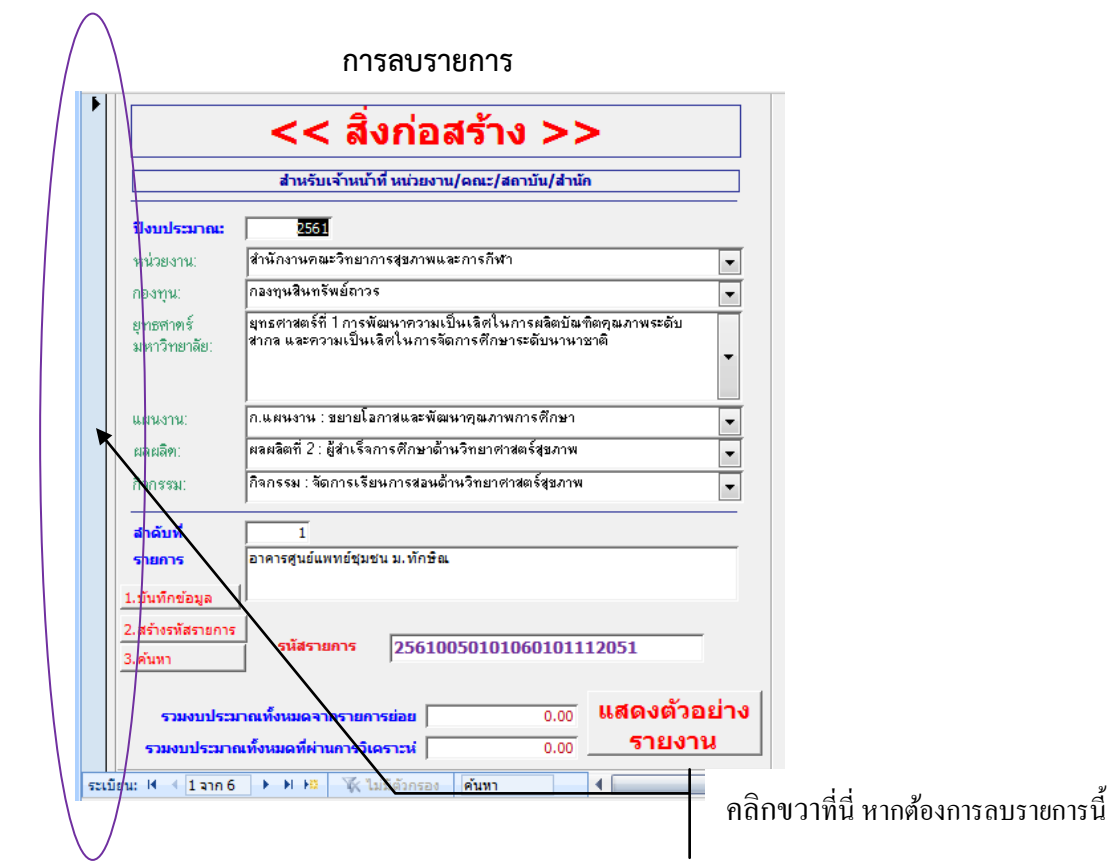

## ขั้นตอนกำรลบ

- 1. ค้นหำรำยกำรที่ต้องกำรลบ
- 2. คลิกขวำที่แถบ "ตัวเลือกระเบียน" จะปรำกฏ

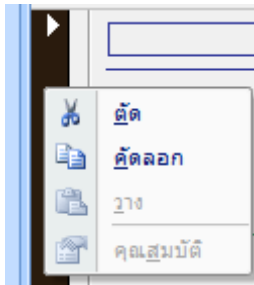

3. เลือก ตัด จะมีหน้ำต่ำงยืนยันกำรลบ หำกต้องกำรลบให้คลิก "ใช่" หำกต้องกำรยกเลิกให้ คลิก "ไม่ใช่"

#### **การสร้าง Map Drive**

#### **วิธีที่ 1 การสร้าง Map Drive โดยวิธีปกติ**

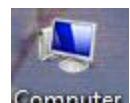

1. คลิกขวาที่ไอคอน Computer เลือก Map Network Drive ....

เลือก Drive S แล้วพิมพ์ข้อควำม ดังรูป

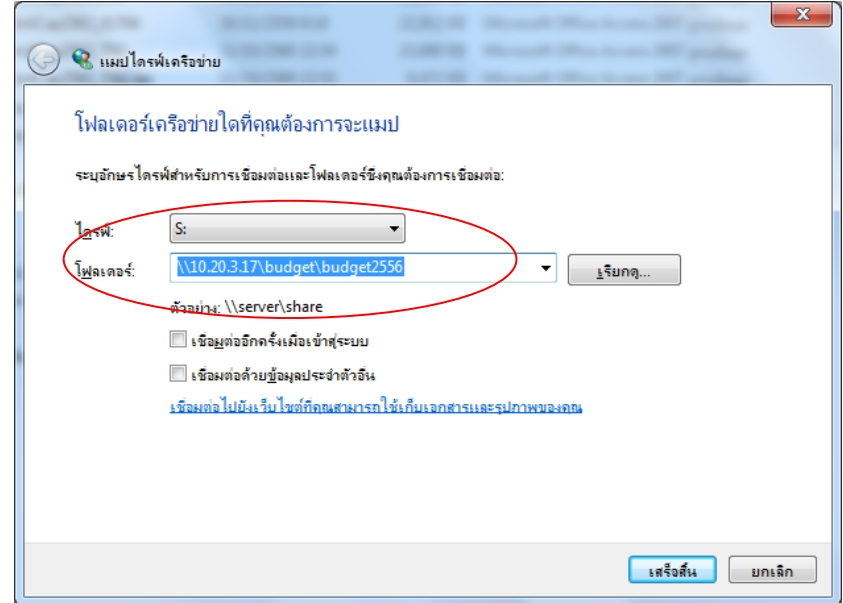

หมำยเหตุ : กรณีมีกำร Map Drive S: ไว้แล้ว สำมำรถเลือกใช้ Drive อื่นแทนได้

2. เสร็จแล้ว คลิก Finish จะมีหน้ำต่ำง ให้ใส่

User Name : budget user

Password : admin@2560

3. ดับเบิ้ลคลิกที่ไอคอน Computer จะมี Drive ใหม่

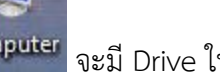

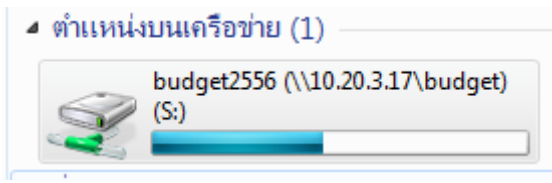

# **วิธีที่ 2 การสร้าง Map Drive โดยใช้ชุดค าสั่ง SMap**

1. เปิดโปรแกรม Notepad ในกลุ่ม Accessories

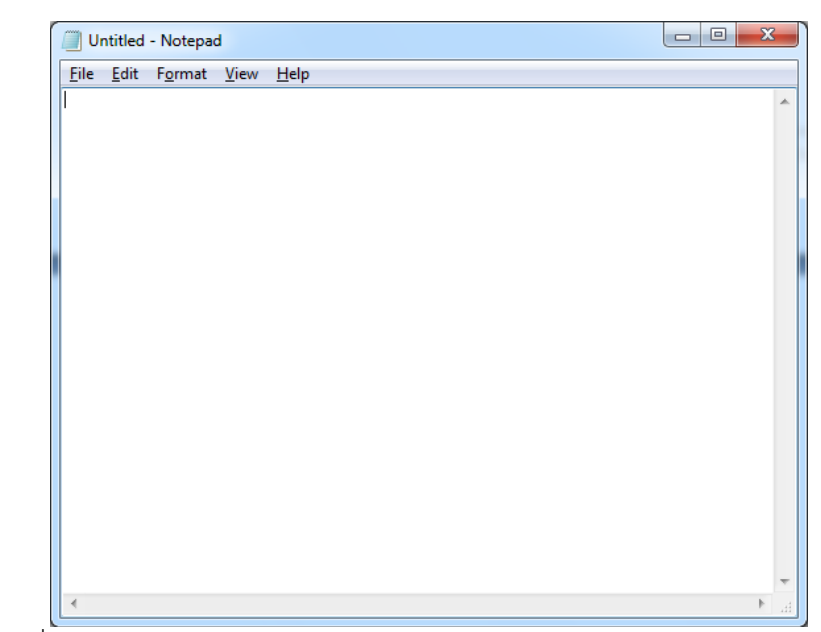

พิมพ์คำสั่ง ดังรูป

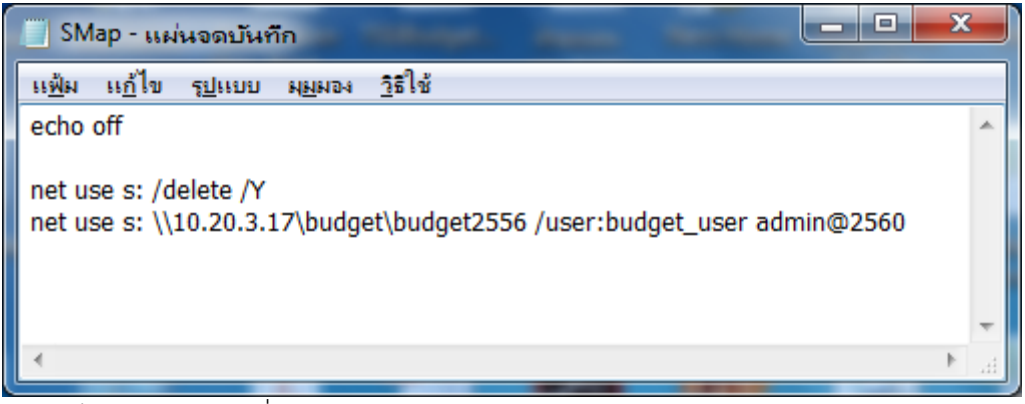

2. เสร็จแล้ว Save ในชื่อ SMap

หมำยเหตุ : กรณีมีกำร Map Drive S: ไว้แล้ว ของเดิมจะถูกยกเลิก สำมำรถเลือกใช้ Drive อื่นแทนได้ ถ้ำเหมือนกันไม่ต้องท ำซ้ ำอีก สำมำรถใช้งำนได้เลย

# **วิธีที่ 3 การสร้าง Shortcut**

1. คลิกขวำที่หน้ำ desktop

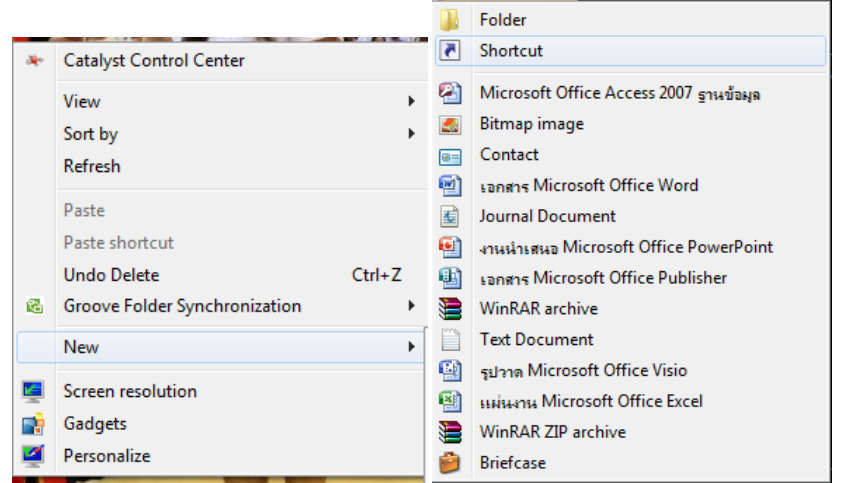

### 2. ในหน้ำต่ำง Create Shortcut

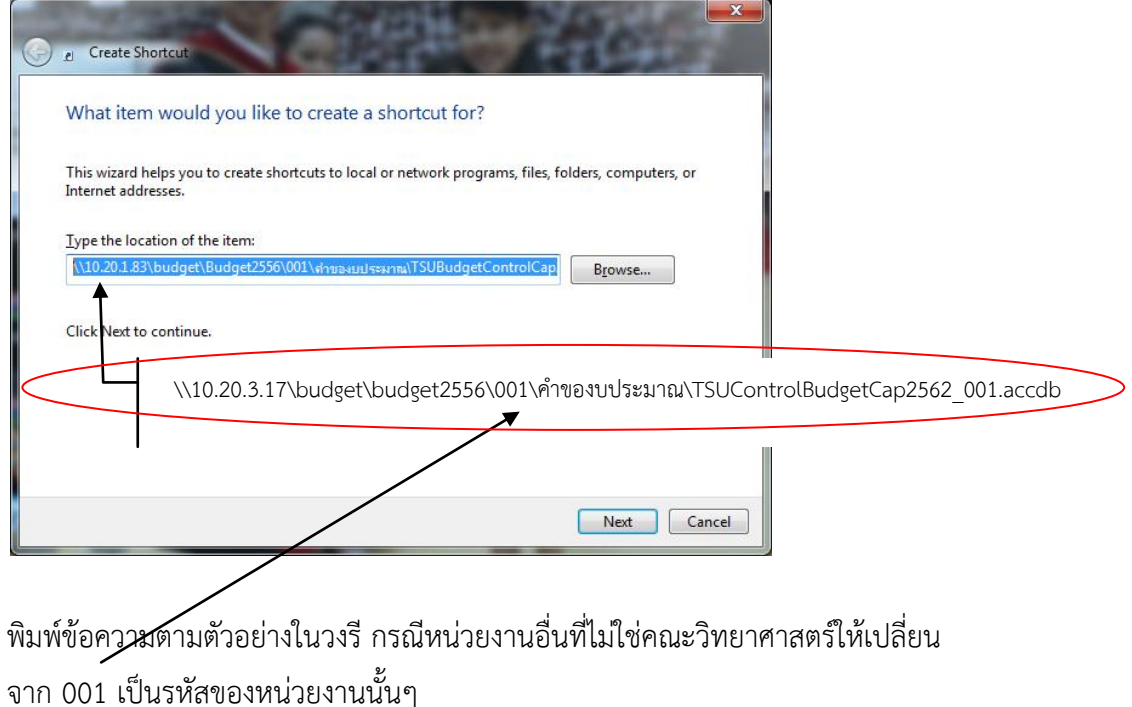

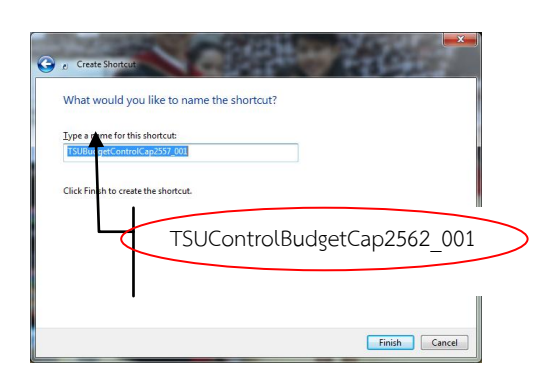

3. คลิก Next  $\overline{a}$ . คลิก Finish จะได้ไอคอน

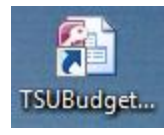

## **การเชื่อมโยงตาราง**

กรณีที่เปิดไฟล์แล้วมี ข้อควำมเตือนดังนี้

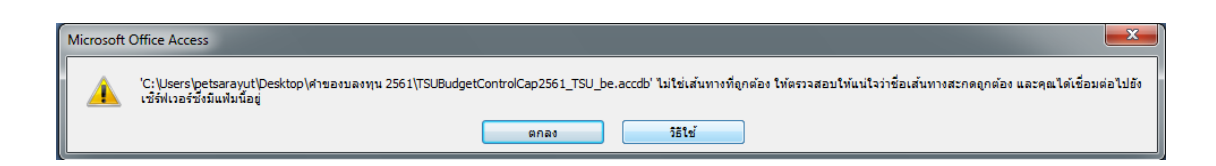

## ให้ดำเนินการ ตามขั้นตอนต่อไปนี้

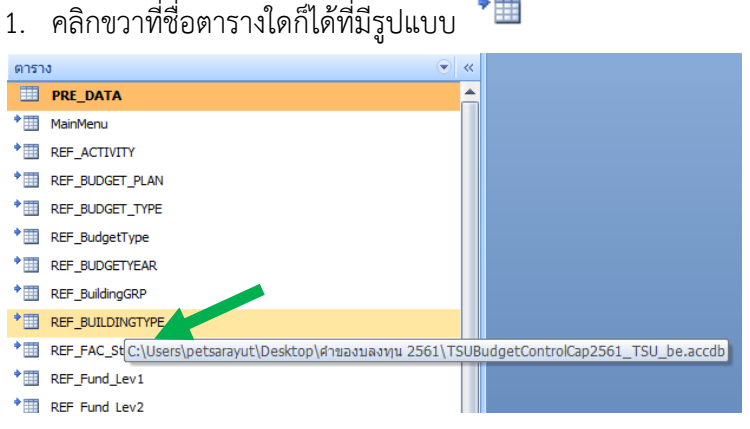

## 2. จะปรำกฏ list box ตำมข้ำงล่ำง ให้คลิกที่ "ตัวจัดกำรตำรำงที่เชื่อมโยง"

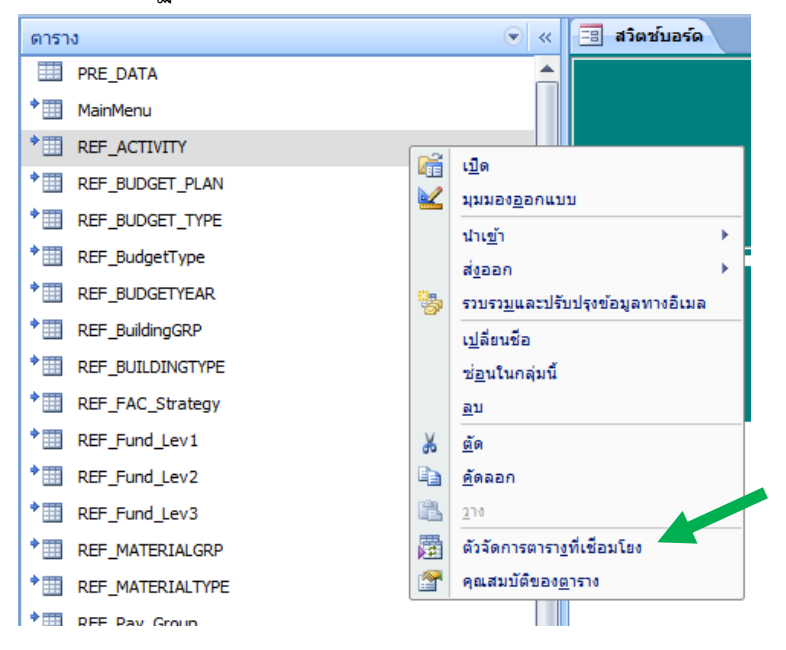

#### 3. เมื่อปรำกฏหน้ำต่ำงตำมข้ำงล่ำง ให้คลิก

#### ุ่นสดงพร้อมท์สำหรับตำแหน่งที่ตั้งใหม่เสมอ  $\overline{\mathbf{v}}$ --<br>-- และคลิก "เลือกทั้งหมด"

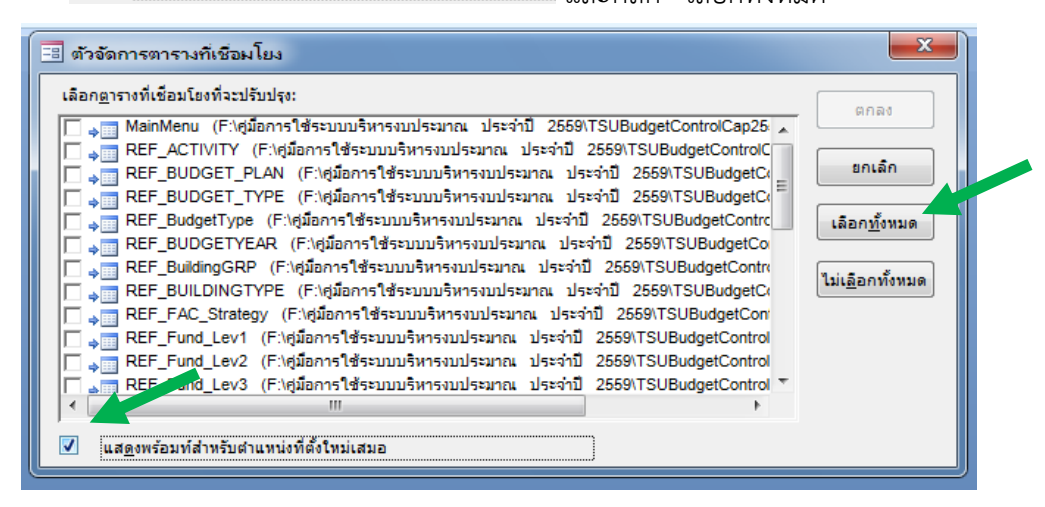

#### 4. เมื่อปรำกฏหน้ำต่ำงตำมข้ำงล่ำง ให้คลิก "ตกลง"

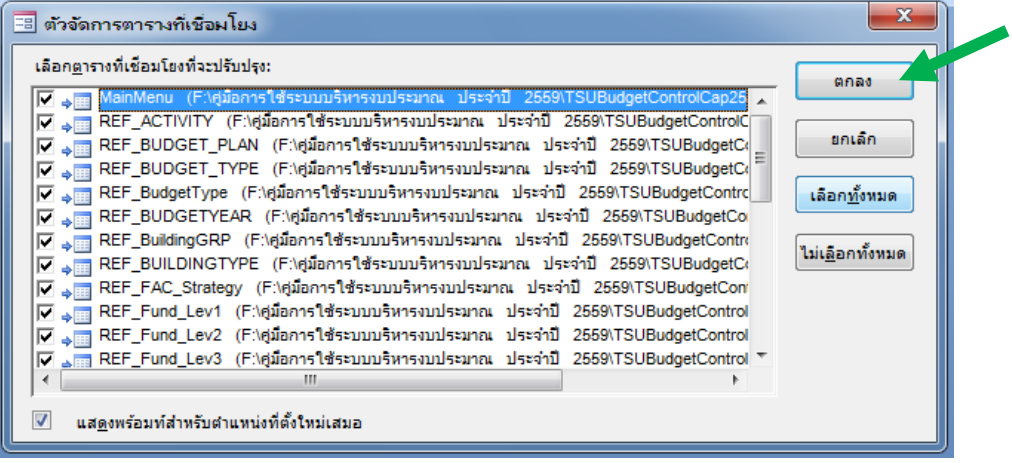

#### 5. เมื่อปรำกฏหน้ำต่ำงตำมข้ำงล่ำง ให้เลื่อนทำงซ้ำยหำ Drive

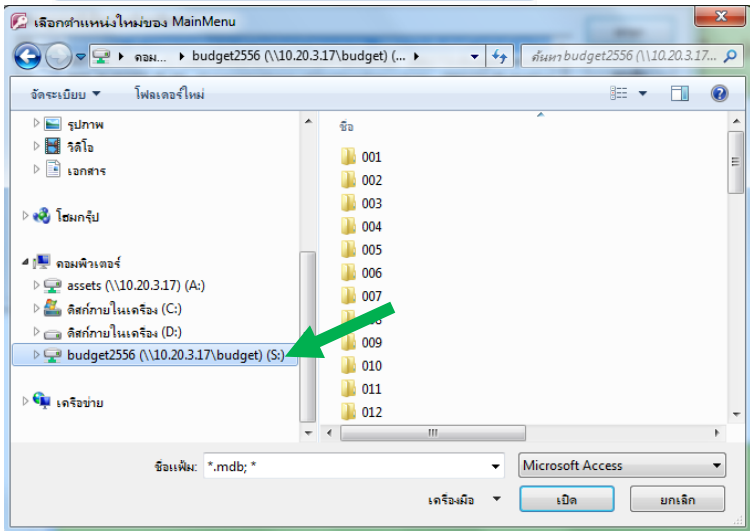

#### budget2556 (\\10.20.3.17\budget) (S:)

6. เมื่อปรำกฏหน้ำต่ำงตำมข้ำงล่ำง ให้เลื่อนทำงขวำหำ Folder

#### ได้ คู่มีอการใช้ระบบบริหารงบประมาณ ประจำปี 2562

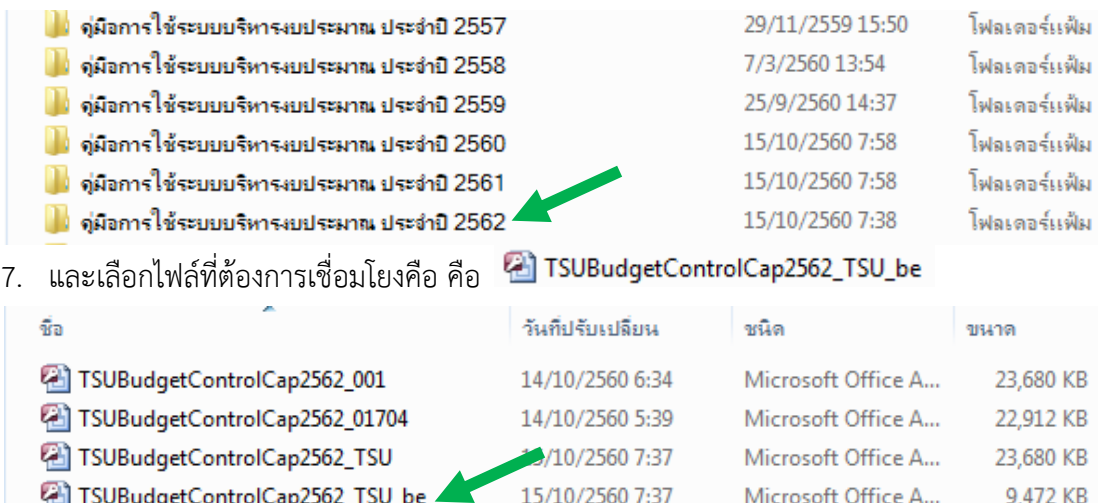

8. รอสักครู่/อาจใช้เวลาพอสมควร ระบบจะทำการเชื่อมโยงตาราง

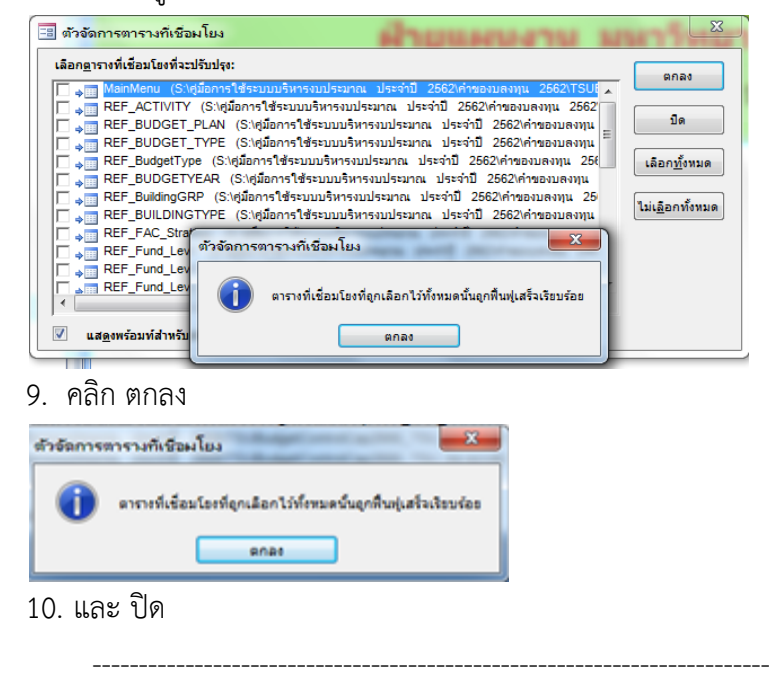

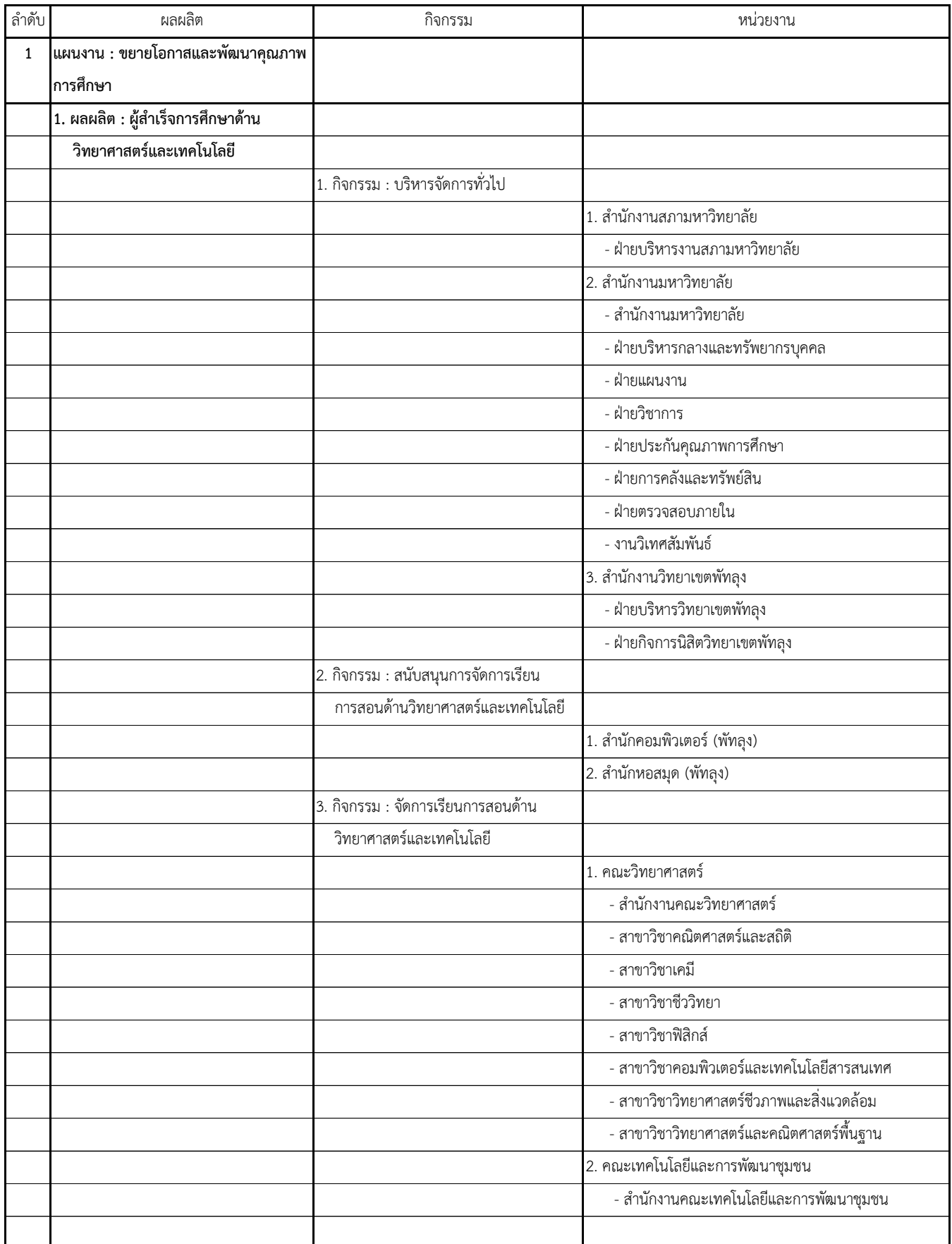

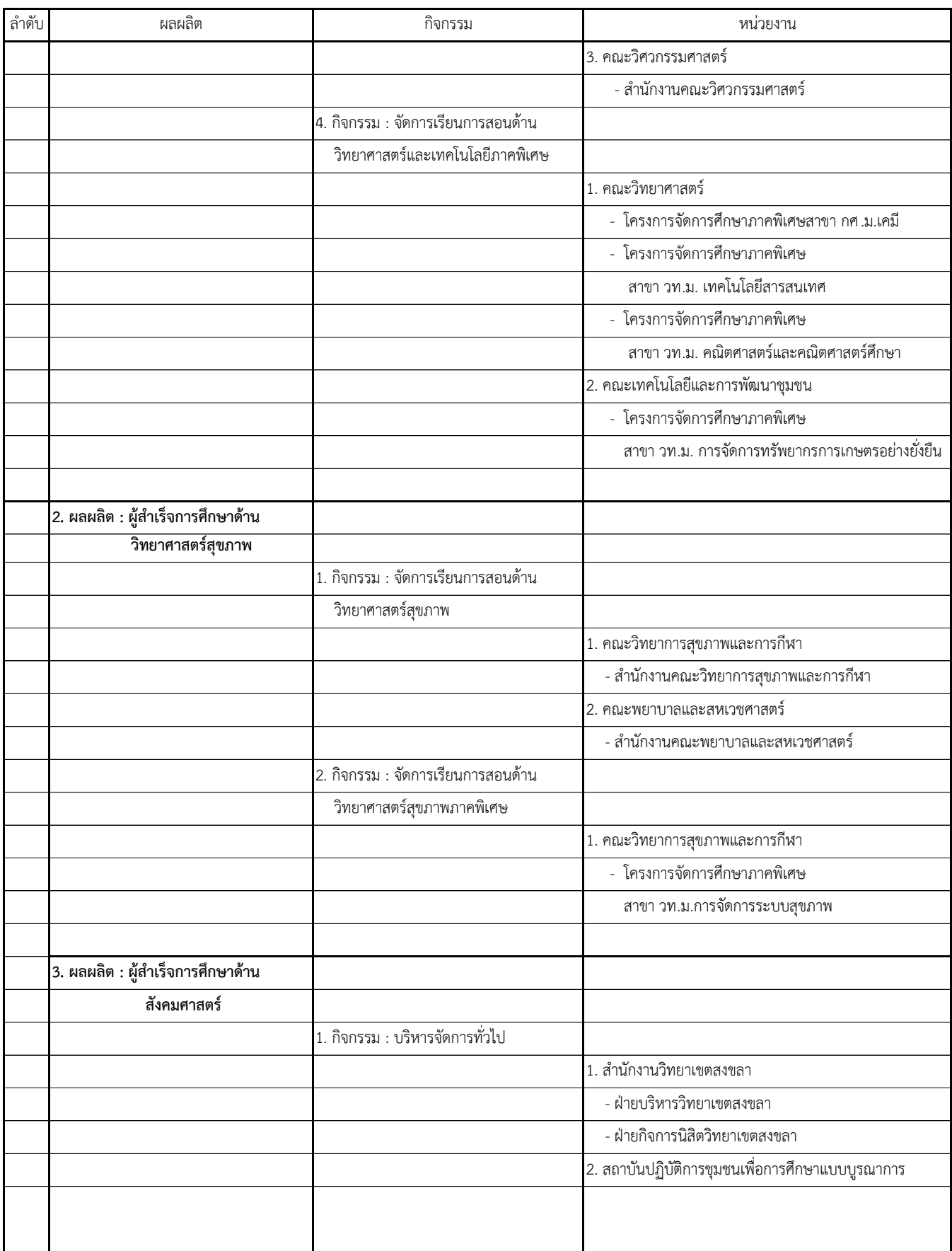

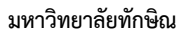

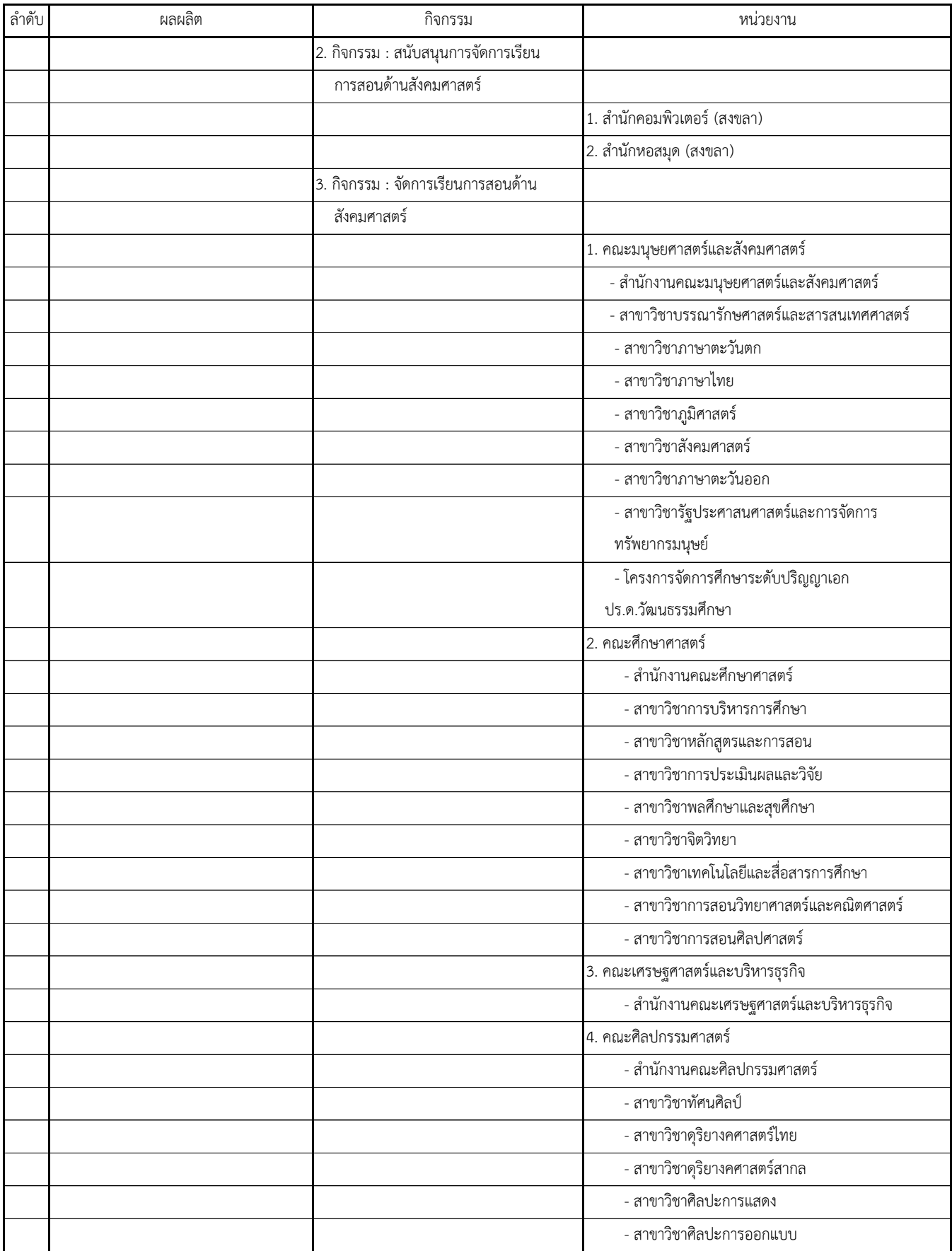

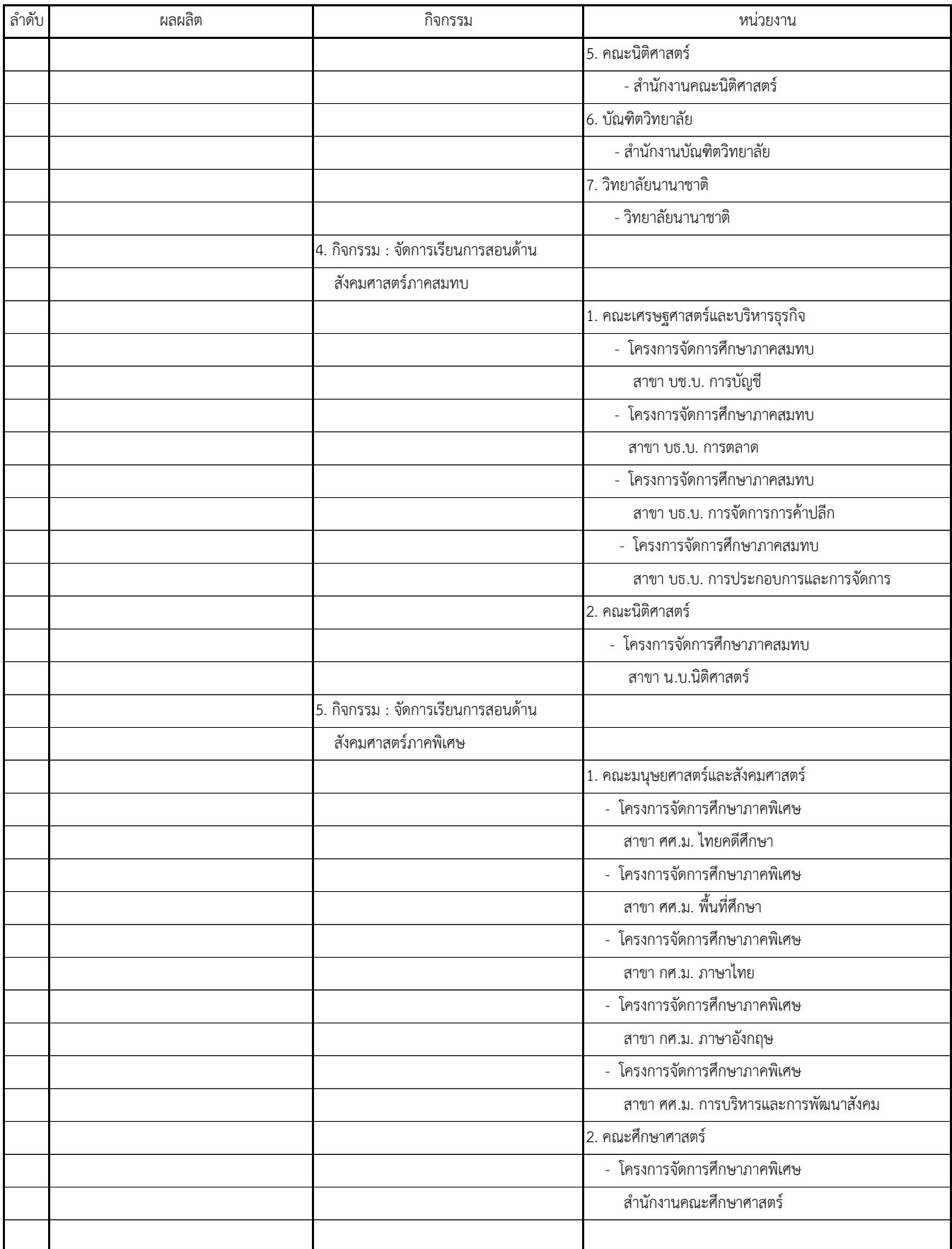

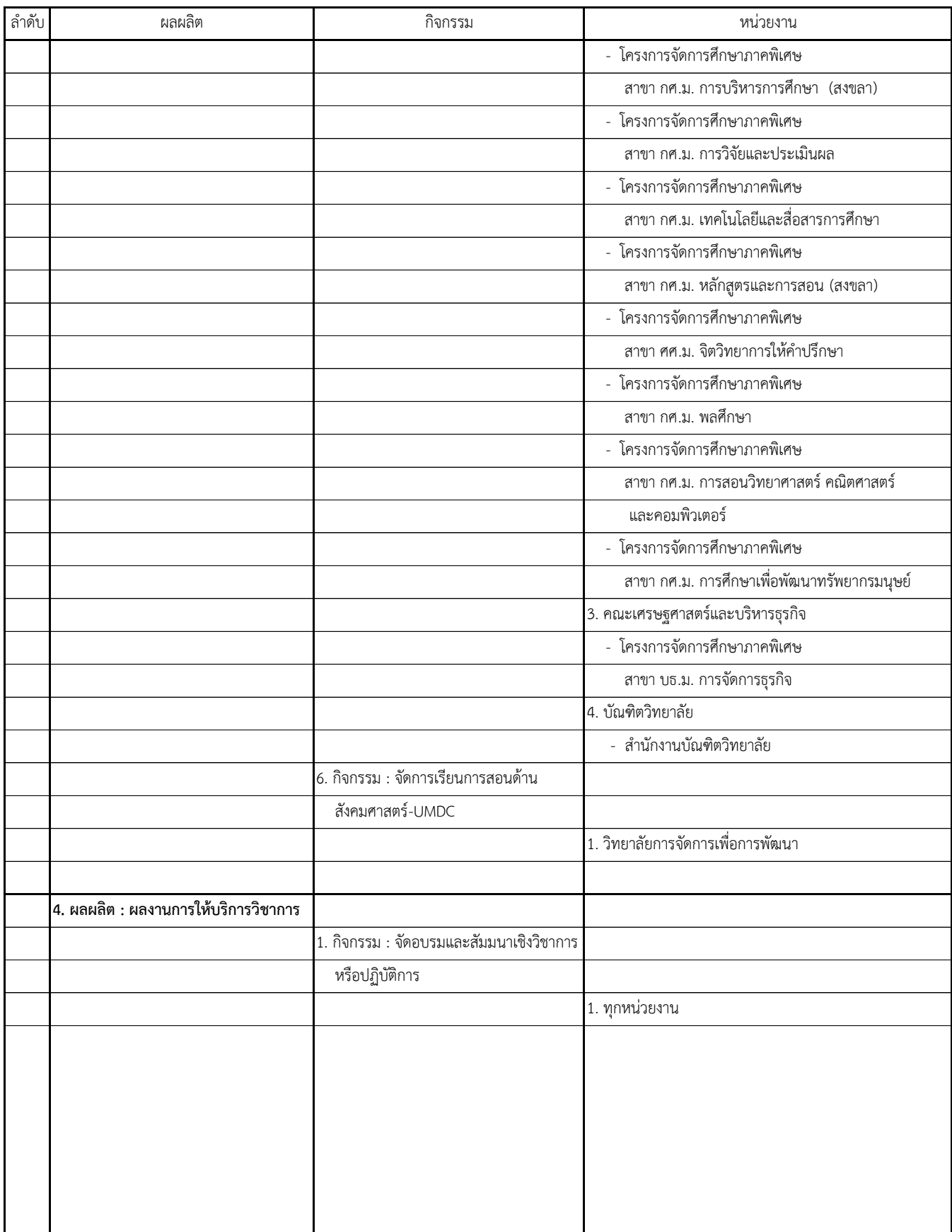

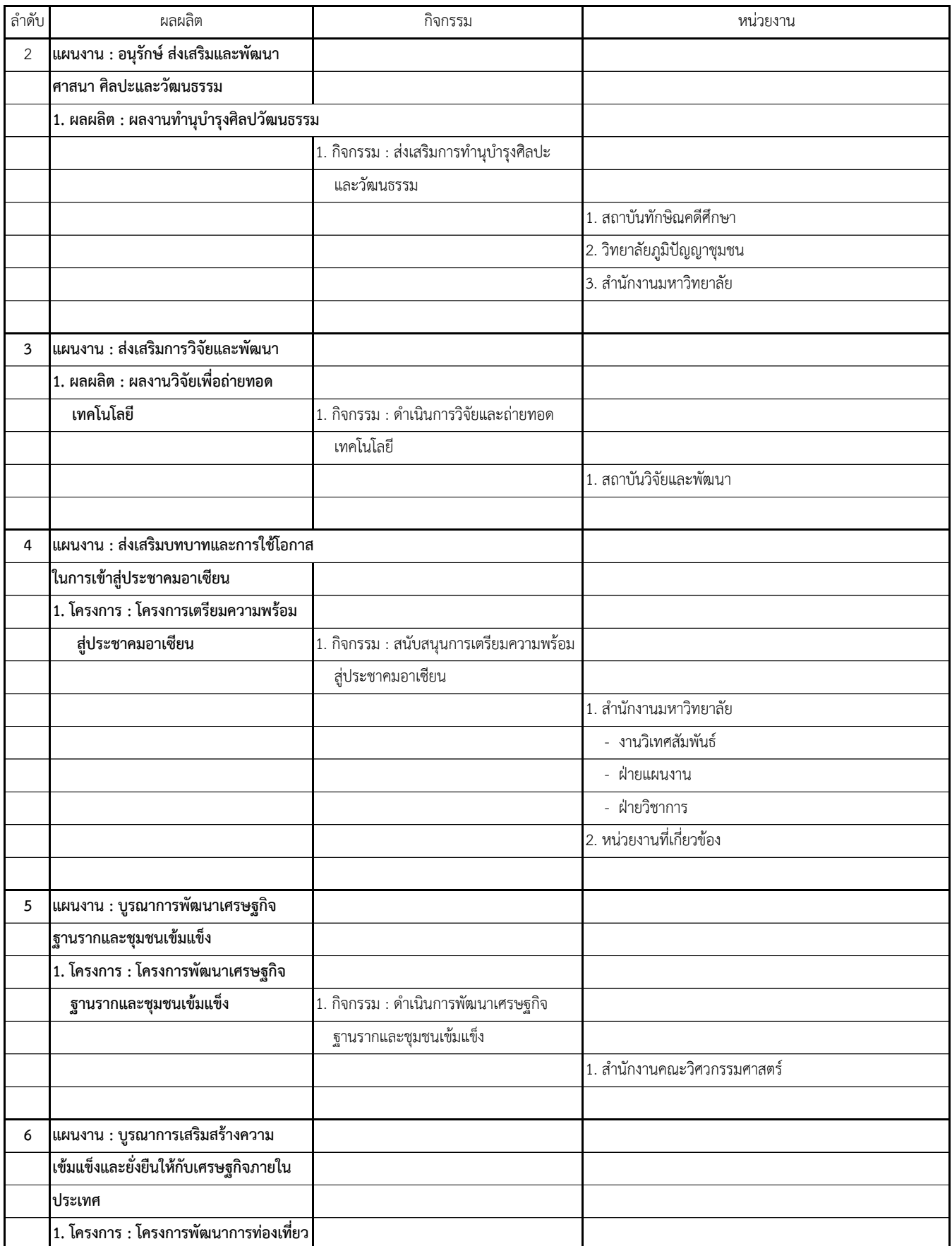

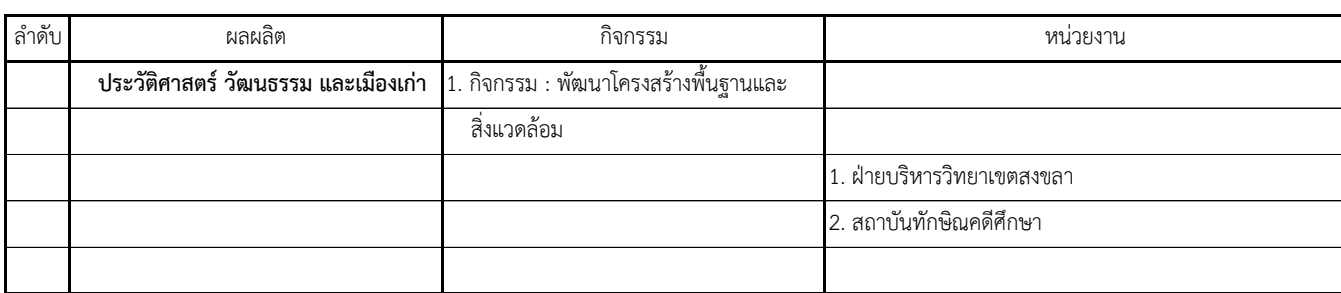

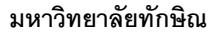

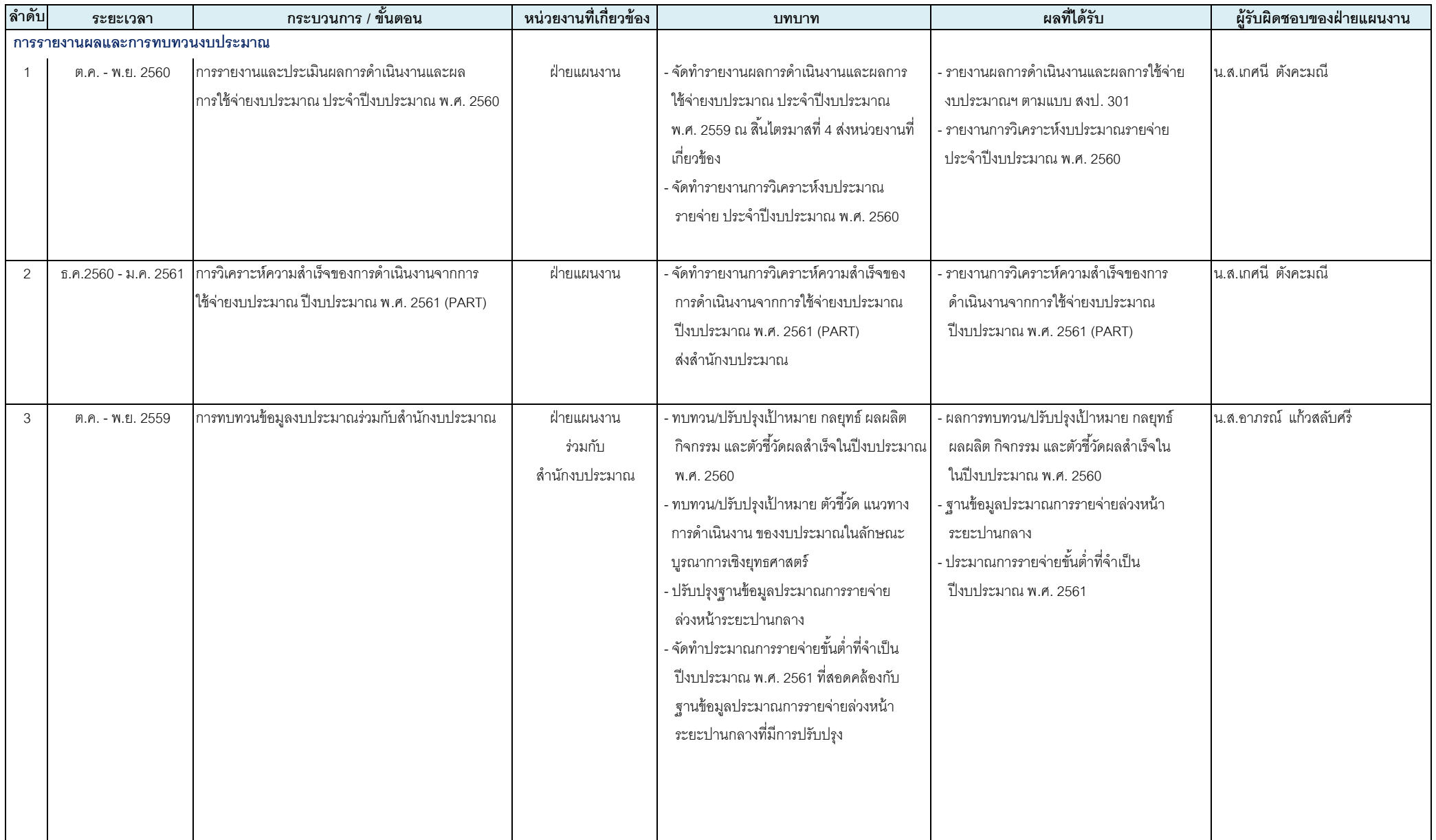

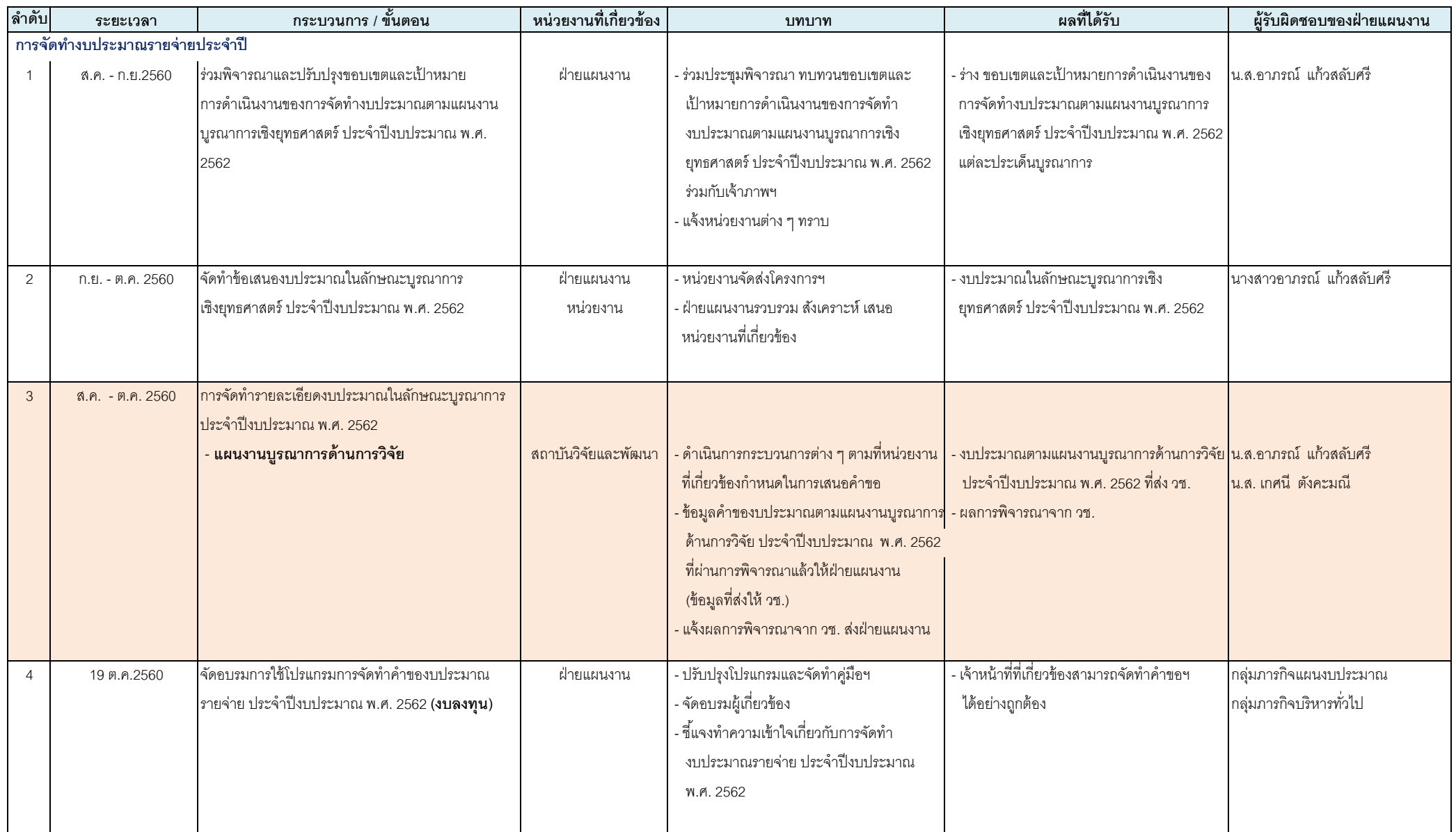

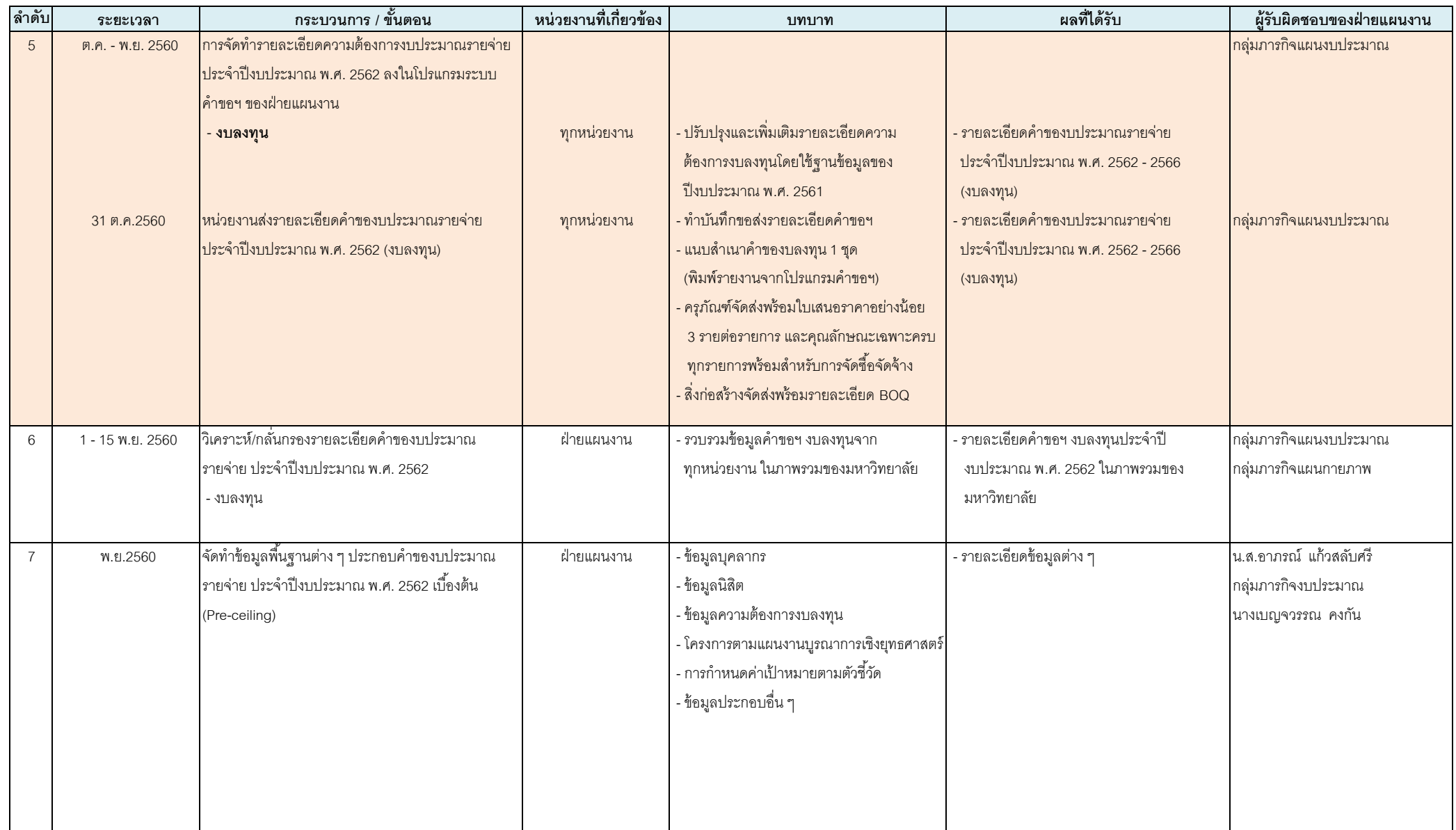

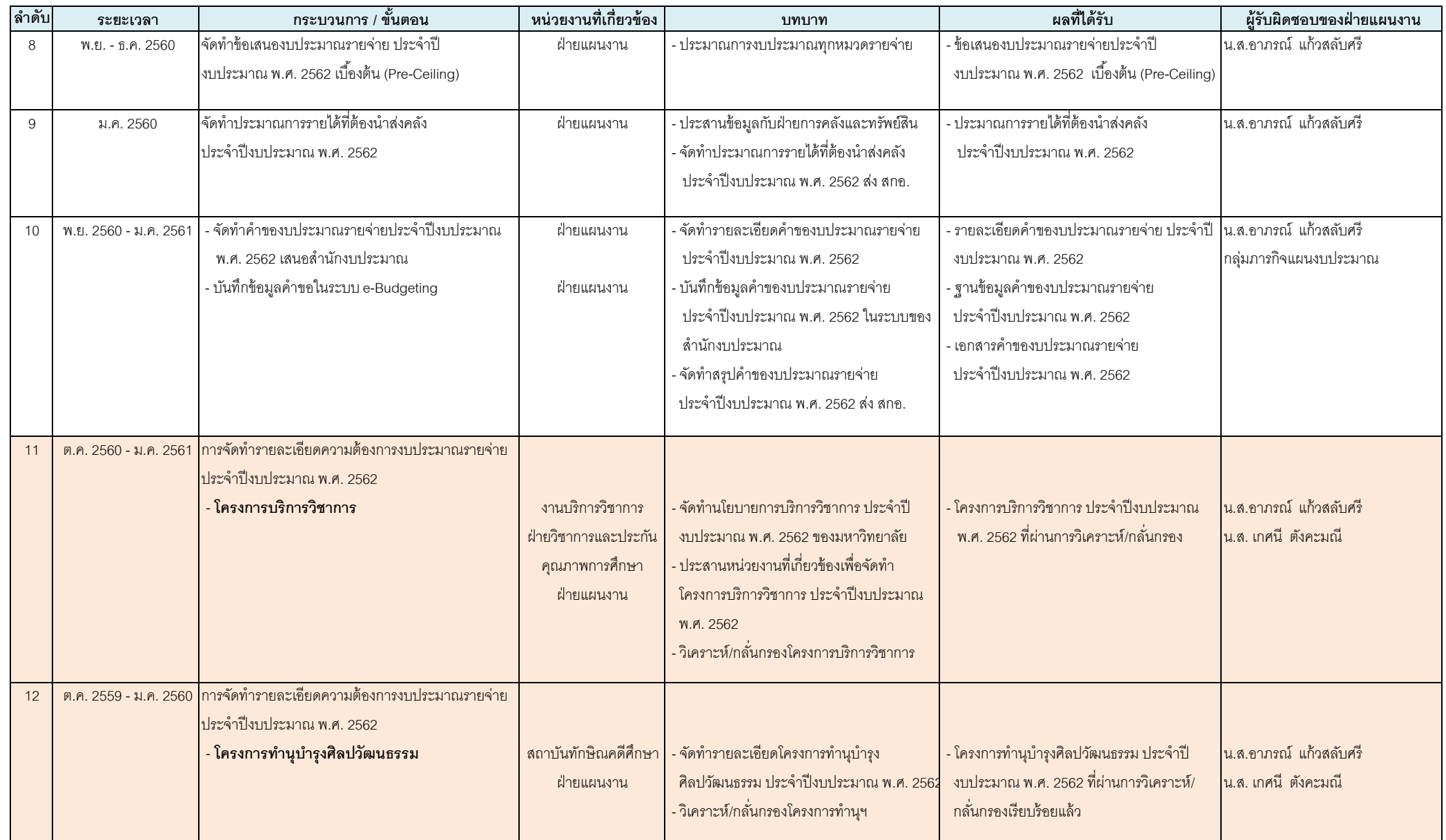

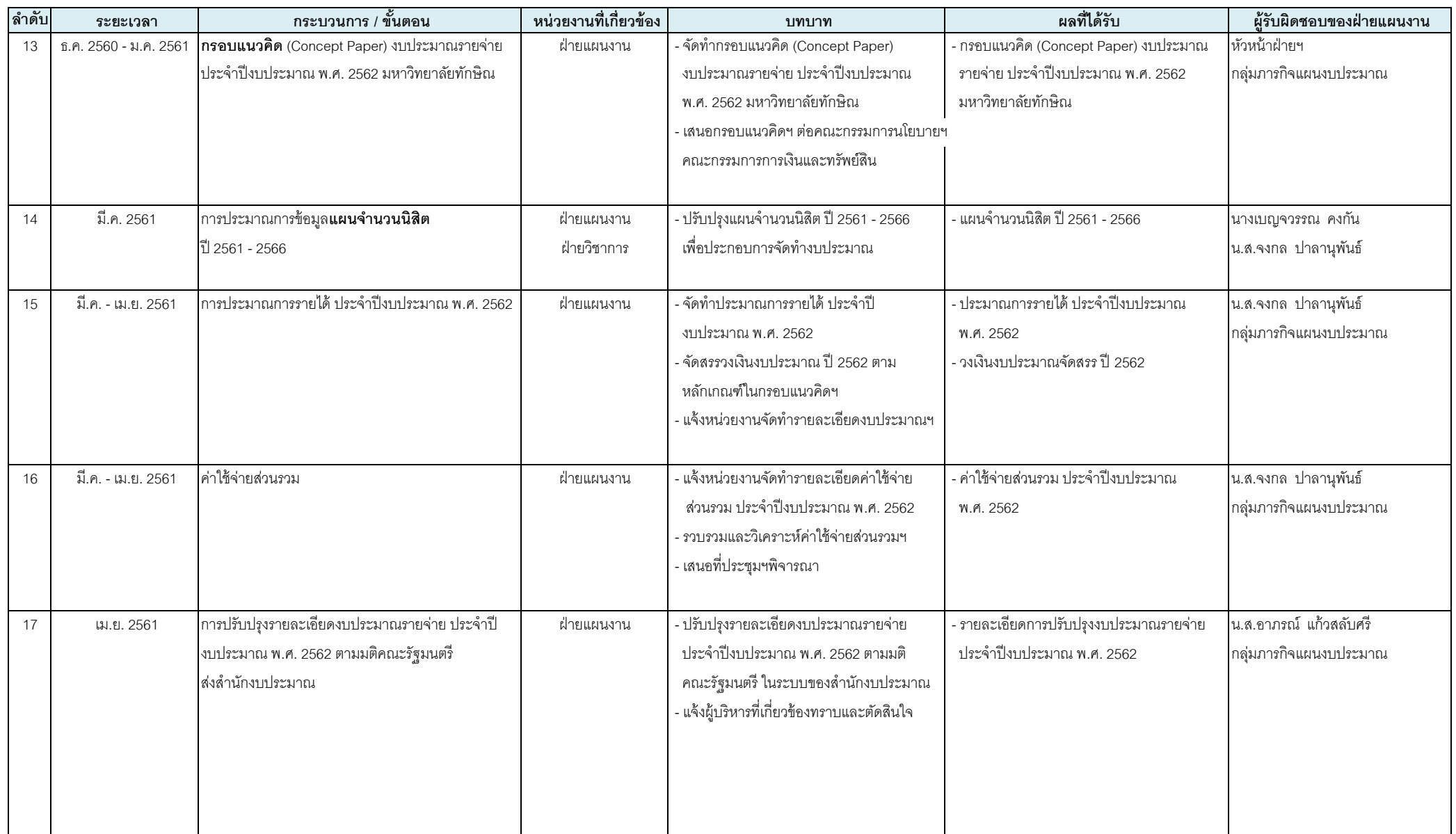

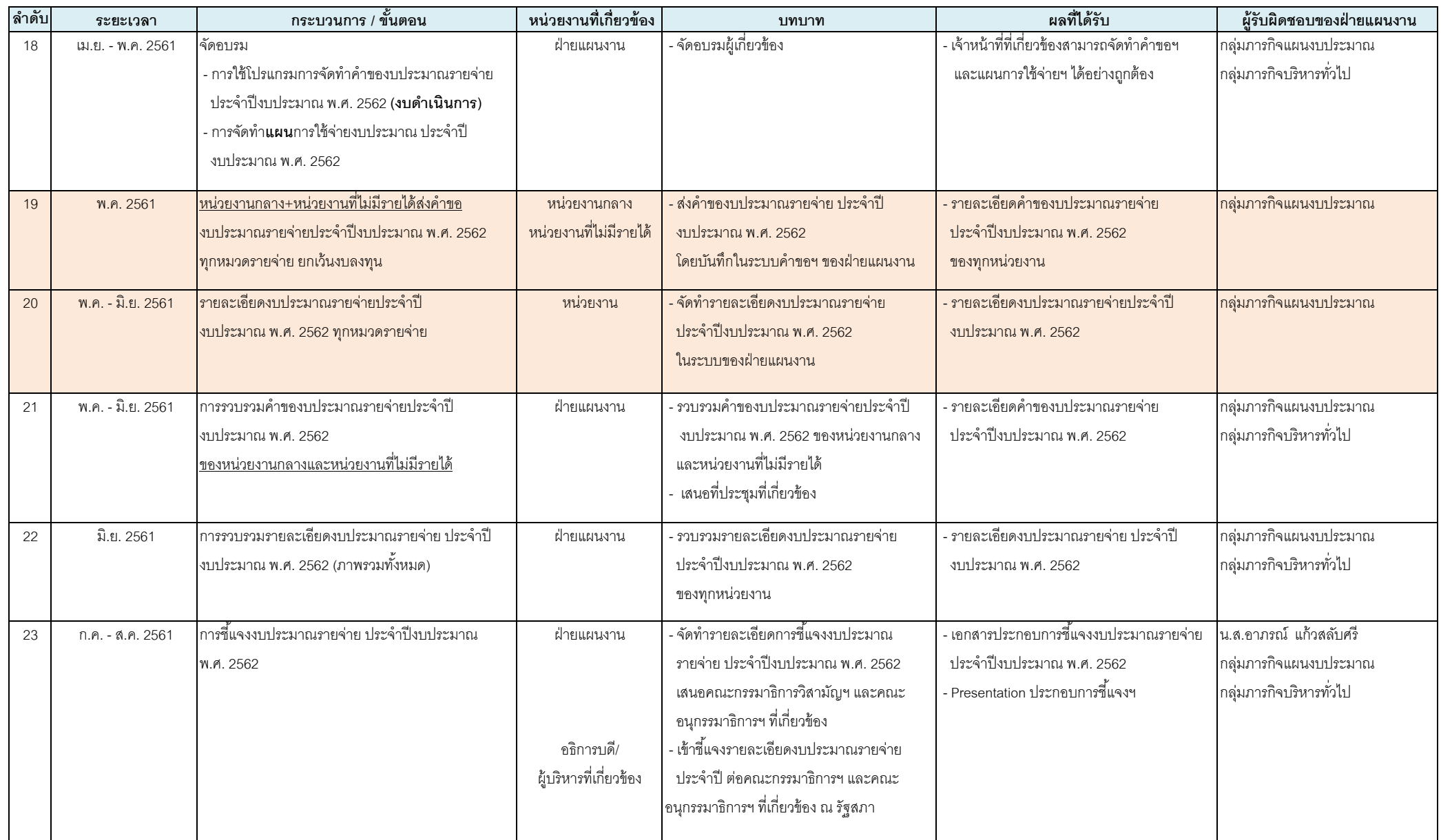

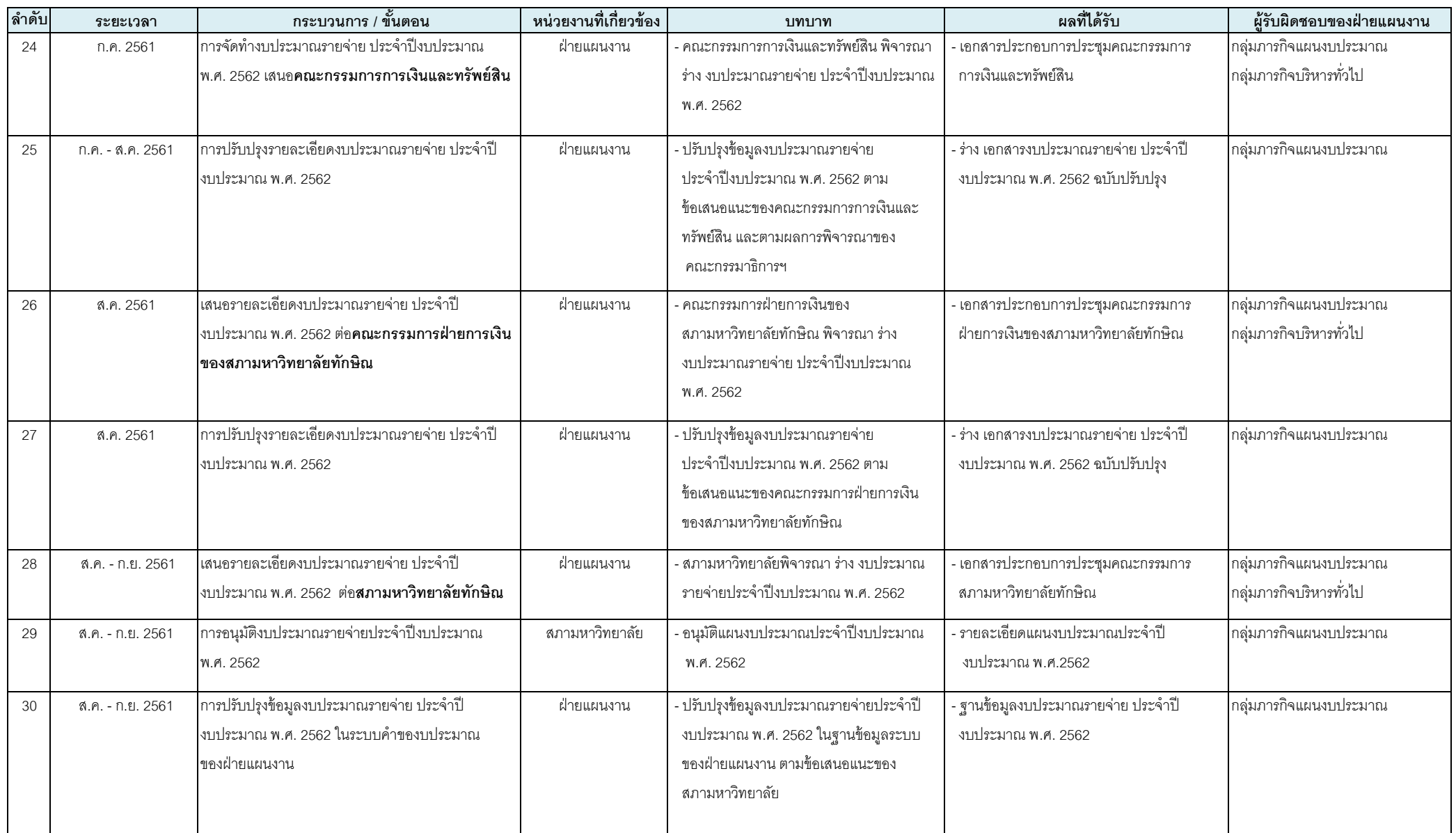

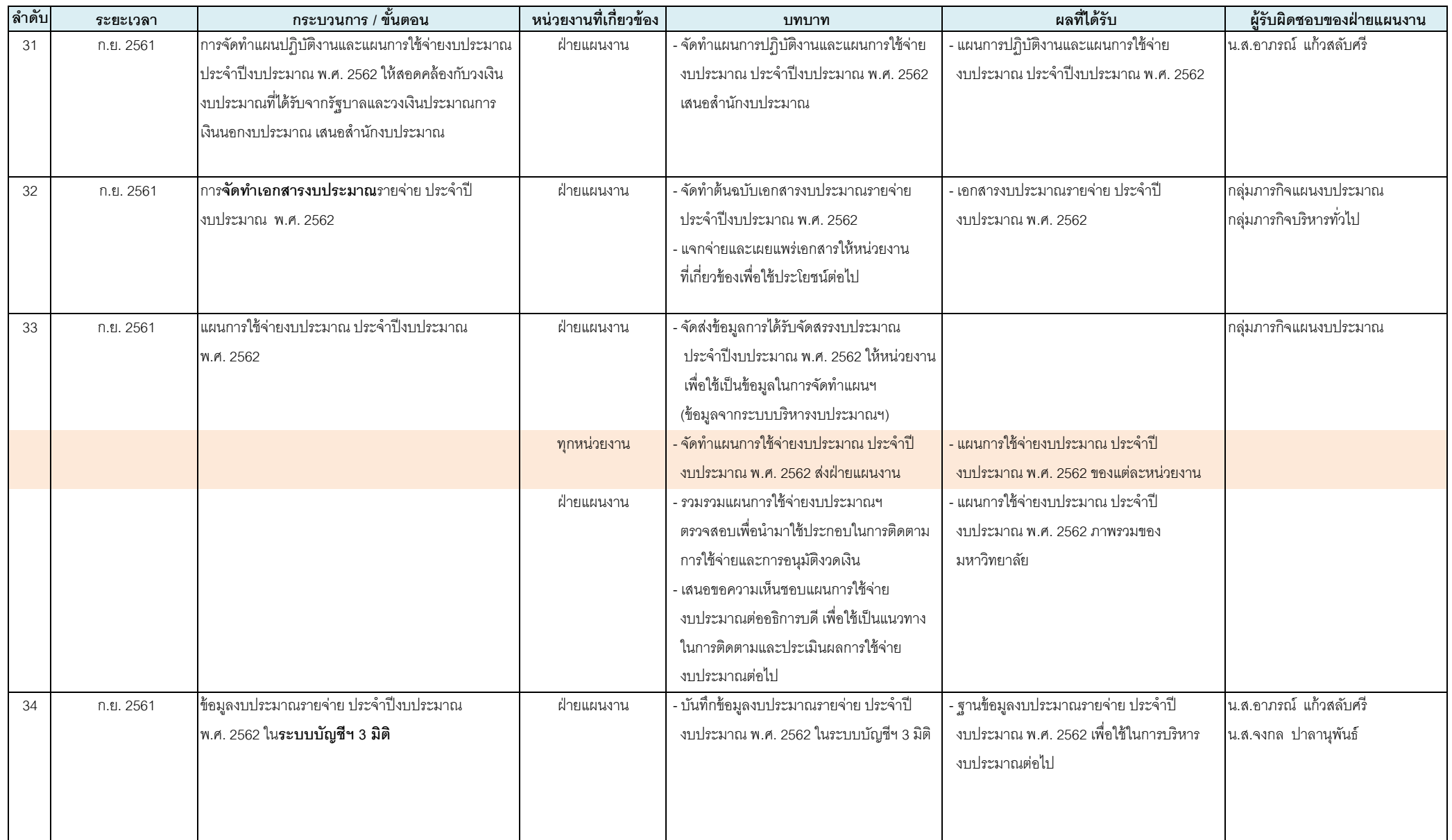

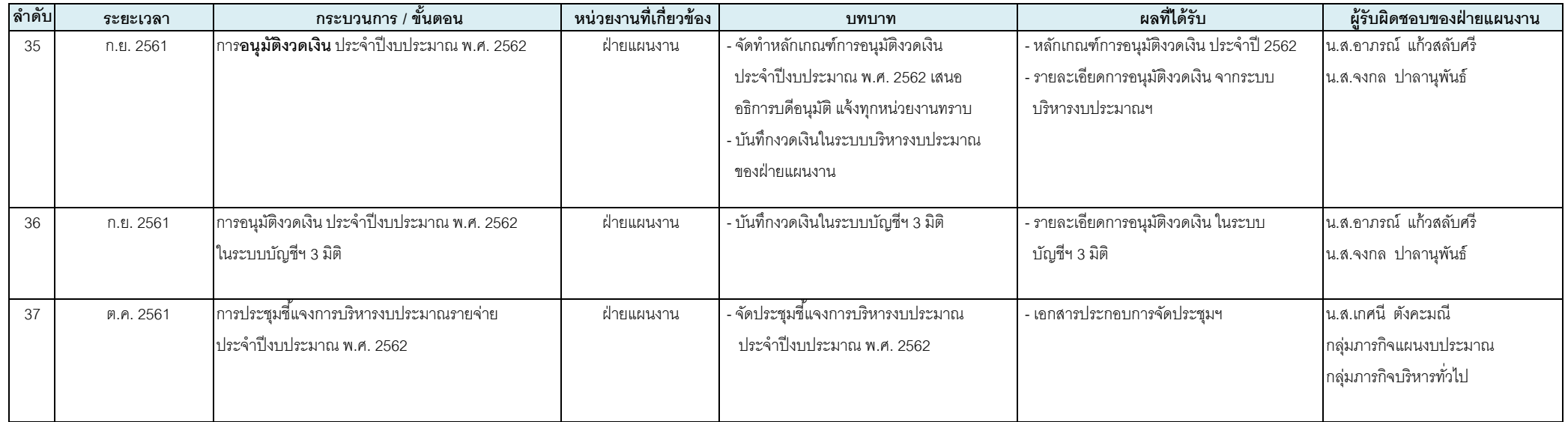